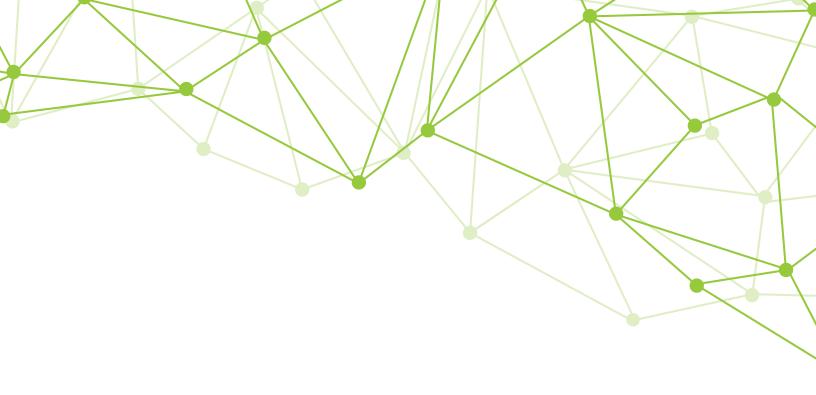

# GeoMx® DSP Instrument User Manual

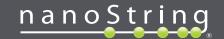

## NanoString, Inc. 530 Fairview Ave N Seattle, Washington 98109

www.nanostring.com

T: 888.358.6266 F: 206.378.6288

E: geomxsupport@nanostring.com

## **Sales Contacts**

United States: us.sales@nanostring.com EMEA:

europe.sales@nanostring.com

Asia Pacific & Japan: apac.sales@nanostring.com

Other Regions: info@nanostring.com

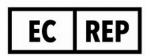

## **EU Authorized Representative**

NanoString Technologies
Germany Gmbh
Birketweg 31
80639 Munich
Germany

## **UK Authorized Representative**

NanoString Technologies
Europe Limited
11th Floor Whitefriars
Lewins Mead
Bristol BS1 2NT
United Kingdom

# Rights, License, & Trademarks

#### Use

For research use only. Not for use in diagnostic procedures.

## **Intellectual Property Rights**

This GeoMx<sup>®</sup> Digital Spatial Profiler (DSP) User Manual and its contents are the property of NanoString Technologies, Inc. ("NanoString"), and are intended solely for use by NanoString customers, for the purpose of operating the GeoMx DSP System. The GeoMx DSP System (including both its software and hardware components) and this User Guide and any other documentation provided to you by NanoString in connection therewith, are subject to patents, copyright, trade secret rights and other intellectual property rights owned by, or licensed to, NanoString. No part of the software or hardware may be reproduced, transmitted, transcribed, stored in a retrieval system, or translated into other languages without the prior written consent of NanoString. For a list of patents, see www.nanostring.com/company/patents.

#### **Limited License**

Subject to the terms and conditions of the GeoMx DSP System contained in the product quotation, NanoString grants you a limited, non-exclusive, non-transferable, non-sublicensable, research use only license to use the proprietary GeoMx DSP System only in accordance with the manual and other written instructions provided by NanoString. Except as expressly set forth in the terms and conditions, no right or license, whether express, implied or statutory, is granted by NanoString under any intellectual property right owned by, or licensed to, NanoString by virtue of the supply of the proprietary GeoMx DSP System. Without limiting the foregoing, no right or license, whether express, implied or statutory, is granted by NanoString to use the GeoMx DSP System with any third party product not supplied or licensed to you by NanoString or recommended for use by NanoString in a manual or other written instruction provided by NanoString.

#### **Trademarks**

NanoString, NanoString Technologies, the NanoString logo, GeoMx, and nCounter are trademarks or registered trademarks of NanoString Technologies, Inc., in the United States and/or other countries. All other trademarks and/or service marks not owned by NanoString that appear in this document are the property of their respective owners.

## Copyright

©2022 NanoString Technologies, Inc. All rights reserved.

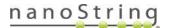

# **Table of Contents**

| GeoMx DSP Instrument User Manual          | 1  |
|-------------------------------------------|----|
| Contacts                                  | 2  |
| Rights, License, & Trademarks             | 3  |
| Changes in This Revision                  | 6  |
| Conventions                               | 7  |
| GeoMx DSP Instrument Introduction         | 8  |
| Instrument Components                     | 9  |
| Instrument Specifications                 | 13 |
| Fluorescence Channel Specifications       | 13 |
| Installing and Moving                     | 14 |
| Product Use Limitations                   | 14 |
| Disposal of Electronic Equipment          | 14 |
| Safety Information (English)              | 15 |
| Consignes de Sécurité (Français)          | 16 |
| GeoMx DSP Workflow                        | 17 |
| User Manuals and Resources                | 19 |
| GeoMx DSP Control Center                  | 20 |
| GeoMx DSP Run                             | 21 |
| Reagents and Consumables                  | 21 |
| Start a new run                           | 22 |
| Identify Slides                           | 28 |
| Scan Slides                               | 34 |
| Select ROIs                               | 36 |
| Segment ROIs (optional)                   | 44 |
| Overlays, ROI Transfer, and Export Images | 52 |
| Approve ROIs for Collection               | 57 |
| Unload Plate and Slides                   | 59 |
| Finalize the collection plate             | 61 |

FOR RESEARCH USE ONLY. Not for use in diagnostic procedures.

# Uploading Counts 65 Create Slides and Scans outside GeoMx DSP Workflow 66 Slide and Scan Management 70 Administration Menu 74 GeoMx DSP Instrument Reagents 100 Changing Reagent Bottles .......101 GeoMx DSP Instrument Maintenance 103 System Startup & Shutdown ......103 Hibernating the GeoMx DSP for Extended Shutdown ......106 General Cleaning 109 Instrument Best Practices 110 Troubleshooting 111 Symbols & Definitions 115 Final page 116

# **Changes in This Revision**

This **GeoMx DSP Instrument User Manual** (MAN-10152-01) replaces the GeoMx-NGS Instrument User Manual (SEV-00087-05) and GeoMx-nCounter Instrument User Manual (SEV-00065-07).

NGS-specific information is separated from nCounter-specific information with colored text boxes, as described in **Conventions on page 7** and shown below.

## Other changes in this manual revision include:

- Extended safe storage guidelines for protein and RNA slides on page 60
- Added instructions to edit a probe kit configuration (.pkc) file after collection on page 69
- Added instructions to synchronize system time with internet time server on page 96
- Improved the GeoMx DSP hibernation protocol for instruments that will be inactive for >2
  weeks on page 106
- Added an Instrument Best Practices guide on page 110
- Added a Troubleshooting section on page 111

#### For NGS readout:

- Added guidance for users running standalone custom RNA-NGS assays without an Atlas product (such as WTA or CTA) on page 39
- Added instructions to connect the GeoMx
  DSP to an Illumina<sup>®</sup> BaseSpace workgroup to
  enable seamless end-to-end run integration,
  and to launch the seamless end-to-end
  workflow from the GeoMx DSP on page 63
- Updated guidance on i5 index read direction for Illumina sequencer models and kits on page 64

#### For nCounter readout:

There are no nCounter-specific updates to this user manual.

## **Conventions**

The following conventions are used throughout this manual and are described for your reference.

**Bold** text is typically used to highlight a specific button, keystroke, or menu option. It may also be used to highlight important text or terms.

Blue underlined text is typically used to highlight links and/or references to other sections of the manual. It may also be used to highlight references to other manuals or instructional material.

A gray box indicates general information that may be useful for improving assay performance. These notes aim to clarify other instructions or provide guidance to improve the efficiency of the assay workflow.

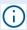

**IMPORTANT:** This symbol indicates important information that is critical to ensuring a successful assay. Following these instructions may help improve the quality of your data.

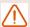

**WARNING:** This symbol indicates the potential for bodily injury or damage to the instrument if the instructions are not followed correctly. Always carefully read and follow the instructions accompanied by this symbol to avoid potential hazards.

For NGS readout: Content in blue boxes denotes steps or information specific to NGS readout of GeoMx DSP. Follow these instructions if using Illumina® NGS to read out GeoMx DSP counts.

For nCounter readout: Content in green boxes denotes steps or information specific to nCounter readout of GeoMx DSP. Follow these instructions if using nCounter® MAX/FLEX, Pro, or SPRINT to read out GeoMx DSP counts.

## **GeoMx DSP Instrument Introduction**

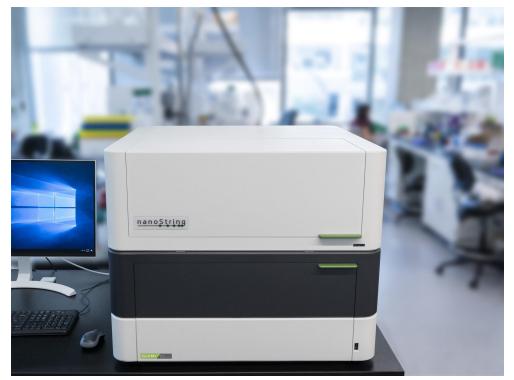

Figure 1: GeoMx DSP instrument

The GeoMx Digital Spatial Profiler (see Figure 1) is a benchtop instrument designed to spatially resolve and collect genomic information from distinct, user-defined regions of interest. The GeoMx DSP instrument is intended for Research Use Only. This GeoMx DSP Instrument manual is concerned exclusively with the operation of the GeoMx Digital Spatial Profiler. It is important that you read and comprehend the provided information. Please utilize training resources in NanoString University at <a href="https://university.nanostring.com">https://university.nanostring.com</a> and contact GeoMxSupport@nanostring.com to address any questions or concerns.

Separate available user manuals provide information on slide preparation, the GeoMx DSP run, data readout by NGS or nCounter platform, and data analysis. See <a href="User\_Manuals\_and\_">User\_Manuals\_and\_</a> <a href="Resources on page 19">Resources on page 19</a>.

# **Instrument Components**

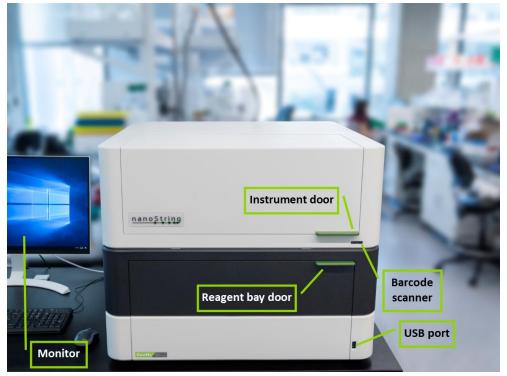

Figure 2: GeoMx DSP instrument exterior diagram

The GeoMx DSP instrument is a benchtop instrument and comes equipped with a 27" color LED monitor (4K - 8MP, model: LG 27HJ712C-W), as well as a mouse and keyboard.

The front of the instrument has a USB port (USB-A 3.0) and a barcode scanner (see Figure 2).

The main (upper) door opens to the GeoMx DSP instrument stage (see Figure 3). The reagent bay (lower) door provides access to the buffer bottles and waste container.

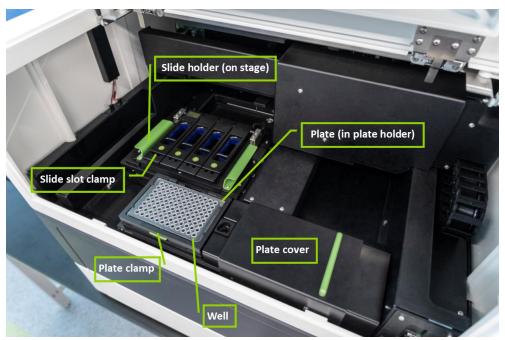

Figure 3: GeoMx DSP instrument interior diagram

To access the GeoMx DSP instrument stage, open the main (upper) door. On the stage a collection plate is loaded into the plate holder and secured by the plate clamp. When loading a collection plate before your slides, the system will prompt you to slide the plate cover over the collection plate until loading is complete. Up to four slides can be loaded into individual slots on the slide holder in a designated lab space, each is secured with the slide slot clamps, and covered with buffer. The slide holder is then placed onto the stage of the instrument.

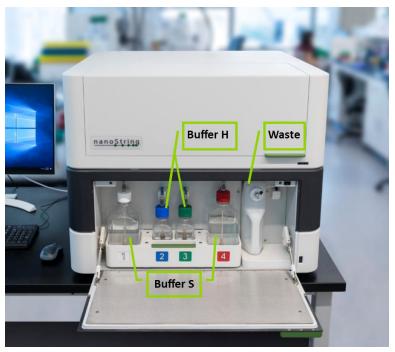

Figure 4: GeoMx DSP instrument reagent bay diagram

The GeoMx DSP instrument requires the following reagent bottles in the reagent bay (see Figure 4):

- Buffer S: 1 L bottles in reagent bay slots 1 and 4.
- Buffer H: 250 mL bottles in reagent bay slots 2 and 3.

In addition, the **waste bottle**, with adequate space to collect waste, must be present in the position to the right of the reagent bottles.

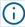

**IMPORTANT:** Ensure the instrument is in an idle software state before changing reagents (see **Bring GeoMx DSP Software to an Idle Software State on page 95**). In addition, DO NOT top off any reagents. Always replace entire bottles when reagents are low, using the wizard.

For information on replacing reagent bottles, see <u>GeoMx DSP Instrument Reagents on page</u> <u>100</u>.

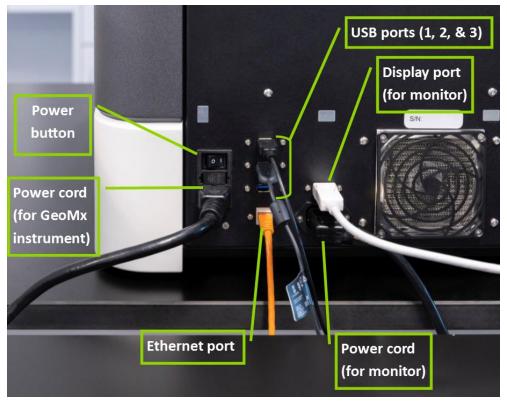

Figure 5: GeoMx DSP instrument backside diagram

The backside of the GeoMx DSP instrument (see Figure 5) has the following ports:

- An ethernet connection: CAT 6 Network Port with RJ45 connector.
- Three USB connections: USB-A 3.0.
- A power input for the instrument: Power in 100 240 VAC, 50/60 Hz, connector C14.
- A power output for the monitor: Power out (same as Power in), connector C13.
- A display port for the monitor.

## **Instrument Specifications**

The GeoMx DSP system is a single instrument, intended for Research Use Only. The necessary cables and a waste bottle are included with each instrument. **Do not dispose of the waste bottle.** All other consumables and reagents may be purchased separately. Instrument specifications are listed below.

Table 1: GeoMx instrument specifications

| Slides per Run         | 1 - 4 (1x3") slides per run                          |
|------------------------|------------------------------------------------------|
| Weight                 | 210 lbs                                              |
| Dimensions (W x D x H) | 30 in (760 cm) W x 29 in (73 cm) D x 24 in (61 cm) H |
| Power Requirements     | 100 - 240 VAC                                        |
| Fuse                   | 50/60 Hz 10 A                                        |
| Room Temperature       | 18–28°C                                              |
| Room Humidity          | 30-80% relative humidity (non-condensing)            |

## **Fluorescence Channel Specifications**

The wavelengths and excitation and emission information are listed below for each of the GeoMx DSP channels.

Table 2: GeoMx fluorescence channel specifications

| Channel            | Excitation (peak/bandwidth) | Emission<br>(peak/bandwidth) |
|--------------------|-----------------------------|------------------------------|
| FITC / 525 nm      | 480 / 28 nm                 | 516 / 23 nm                  |
| Cy3 / 568 nm       | 538 / 19 nm                 | 564 / 15 nm                  |
| Texas Red / 615 nm | 588 / 19 nm                 | 623 / 30 nm                  |
| Cy5 / 666 nm       | 645 / 19 nm                 | 683 / 30 nm                  |

## **Installing and Moving**

- Indoor use only. Avoid locating in direct sunlight.
- The GeoMx DSP instrument may only be installed or moved by appropriately trained personnel. Contact NanoString for installation or relocation of the instrument. See <u>Safety</u> <u>Information (English) on page 15</u>.
- Place the instrument on a flat, stable surface with access to a dedicated power supply.
- Ensure adequate clearance on the backside of the instrument in order to access power controls and allow at least 3 inches for ventilation.
- Ensure adequate clearance on the front of the instrument to allow opening of the main instrument door and the reagent bay door.
- Avoid locating near other equipment that may cause vibration, or near large electrical equipment that may cause interference from noise and/or voltage fluctuation.
- Consult your laboratory guidelines and local regulations for information on reducing hazards associated with the transport, disposal, or removal of an instrument from use. There are no hazards unique to the GeoMx DSP instrument that require additional instruction in this manual, however, some general safety guidelines are provided in <a href="Safety\_Information">Safety\_Information</a> (English) on page 15 and in <a href="Disposal of Electronic Equipment on page 14">Disposal of Electronic Equipment on page 14</a>.

## **Product Use Limitations**

The GeoMx DSP system is intended for research use only. Not for use in diagnostic procedures.

## **Disposal of Electronic Equipment**

Review and follow all laws regarding the safe and proper disposal of electrical instrumentation. The symbol of a crossed out, wheeled bin on the product is required in accordance with the Waste Electrical and Electronic Equipment (WEE Directive of the European Union). The presence of this marking on the product indicates that:

- The device was put on the European Market after August 13, 2005.
- The device is not to be disposed via the municipal waste collection system of any member state of the European Union.

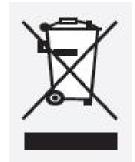

For products under the requirement of the WEEE directive, please contact your dealer or local NanoString office for the proper decontamination information and take-back program, which will facilitate the proper collection, treatment, recovery, recycling, and safe disposal of the device.

FOR RESEARCH USE ONLY. Not for use in diagnostic procedures.

## **Safety Information (English)**

The GeoMx DSP instrument may only be operated by appropriately trained, professional users for Research Use Only. NanoString recommends that all users read and understand this manual prior to attempting to operate the system. Keep this manual in close proximity to the instrument for easy access to instructions and safety information.

If the GeoMx instrument is used in a manner not specified by NanoString, the protection provided by the equipment may be impaired. Failure to comply with the instructions in this manual may pose a dangerous risk to the operator and void the manufacturer's warranty.

Do not attempt to disassemble the equipment. The GeoMx DSP instrument contains no user-serviceable parts. Service personnel trained by the manufacturer must perform repairs. Do not modify any part of the equipment as this may cause fire and malfunction, and will void the manufacturer's warranty. Do not replace detachable main supply cords by inadequately rated cords.

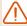

**WARNING:** Do not attempt to install, move, or perform maintenance on the instrument. Always contact NanoString for instruction before installing or moving the instrument. If it is necessary to move equipment, use extreme caution when lifting items that weigh more than 50 pounds. When lifting a load heavier than 50 pounds (such as the GeoMx DSP instrument), use two or more people to lift the load.

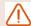

**WARNING:** Do not use this device in close proximity to sources of strong electromagnetic radiation or vibration, as these may interfere with proper operation.

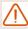

**WARNING:** Operate the system using only NanoString reagents in accordance with their indications for use. Ensure that all consumables are properly inserted prior to starting a run.

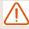

**WARNING:** Connect the instrument power supply to a properly grounded receptacle with adequate voltage and current (see **Instrument Specifications on page 13**).

## **Caution Symbols**

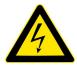

**ELECTRICAL HAZARD**: Do not attempt to disassemble the instrument at any time. An electric shock can occur if the instrument is operated without its outer case.

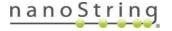

## **Consignes de Sécurité (Français)**

Le GeoMx DSP instrument ne peut être utilisé que par une personne ayant reçu une formation professionnelle appropriée. NanoString recommande que tous les utilisateurs lisent et comprennent ce manuel avant de tenter de faire fonctionner le système. Conservez ce manuel à proximité de l'instrument pour faciliter l'accès aux instructions et consignes de sécurité.

Si le GeoMx instrument n'est pas utilisé de la façon spécifiée par Nanostring, la protection fournie par l'équipement pourrait être altérée. Le non-respect des instructions de ce manuel peut présenter un risque dangereux pour l'opérateur et peut annuler la garantie du fabricant.

Ne pas tenter de démonter l'équipement. Le GeoMx DSP instrument contient des pièces non réparables par l'utilisateur. Un réparateur agrée par le fabricant doit faire les réparations. Ne pas modifier les pièces sous peine de provoquer un incendie ou un mauvais fonctionnement, de plus cela annulera la garantie du fabricant. Ne pas remplacer les cordons d'alimentation amovibles par des cordons insuffisamment évalués.

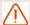

**ATTENTION:** Ne pas tenter d'installer, de déplacer ou d'effectuer l'entretien de l'instrument. Toujours contacter NanoString pour instruction avant d'installer ou le déplacer l'instrument. S'il est nécessaire de déplacer l'instrument, utiliser une extrême prudence pour soulever des objets pesant plus de 23 kilogrammes. Pour soulever une charge plus lourde que 23 kilogrammes (comme pour l'instrument GeoMx DSP), utiliser au moins deux personnes pour soulever la charge.

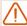

**ATTENTION:** Ne pas utiliser cet appareil à proximité de sources à fortes radiations électromagnétiques ou vibrations, car elles peuvent interférer avec le bon fonctionnement de l'appareil.

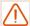

**ATTENTION:** Faire fonctionner le système en utilisant uniquement des réactifs NanoString conformément à leurs guides d'utilisation. Assurez-vous que tous les consommables soient correctement insérés avant de commencer une opérat

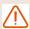

**ATTENTION:** Branchez l'alimentation de l'appareil électrique à une prise correctement mise à la terre avec une tension et un courant adéquat (voir les spécifications de l'instrument).

## Définitions des Étiquettes de Sécurité

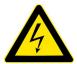

**RISQUE ÉLECTRIQUE**: Ne jamais tenter de démonter l'appareil. Un choc électrique peut se produire si l'appareil est utilisé sans son enveloppe extérieure. Débranchez l'appareil de la source d'alimentation avant de remplacer le fi Itre du ventilateur.

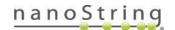

## **GeoMx DSP Workflow**

The GeoMx Digital Spatial Profiler (DSP) is a novel platform developed by NanoString. This product relies on antibody or nucleic acid probes coupled to photocleavable oligonucleotide tags. After probes hybridize to targets in slide-mounted tissue sections, the oligonucleotide tags are released from discrete regions of the tissue via UV exposure. Released tags are quantitated by nCounter technology or Illumina Next Generation Sequencing (NGS). Counts are mapped back to tissue location, yielding a spatially resolved digital profile of analyte abundance (see Figure 6).

- Day 1: Slide Staining. Prepare slides and incubate biological targets with UV-cleavable probes. Prepare manually or using the BOND RX/RX<sup>m</sup> Fully Automated IHC/ISH Stainer from Leica Biosystems<sup>®</sup>.
- Day 2: Process Slides on GeoMx DSP. Load prepared slides into the GeoMx DSP instrument and enter slide/study information. Slides are scanned to capture fluorescent images used to select regions of interest (ROIs). The instrument collects UV-cleaved oligos from the ROIs into the wells of a collection plate.

#### For NGS readout:

**Day 3**: Transfer the collected aspirates to a PCR plate and perform **Library Prep** with Seq Code primers. Pool and purify the products, then **Sequence** on an Illumina NGS instrument.

Day 4: Process FASTQ sequencing files into digital count conversion (DCC) files using NanoString's GeoMx NGS Pipeline on Illumina DRAGEN™ accessed via BaseSpace™ Sequence Hub, or using GeoMx NGS Pipeline standalone software. Upload DCC files on to the GeoMx DSP.

#### For nCounter readout:

**Day 2, continued**: Transfer the collected aspirates to a hybridization plate along with GeoMx Hyb Code reagents. Hybridization occurs overnight.

Day 3: Pool wells and Process on an nCounter MAX/FLEX or Pro Analysis System or SPRINT Profiler. Upload reporter count conversion (RCC) files to the GeoMx DSP.

 Day 4 or 5: Create a Data Analysis study in the Data Analysis suite and perform qualitycontrol checks and data analysis, and generate analysis plots.

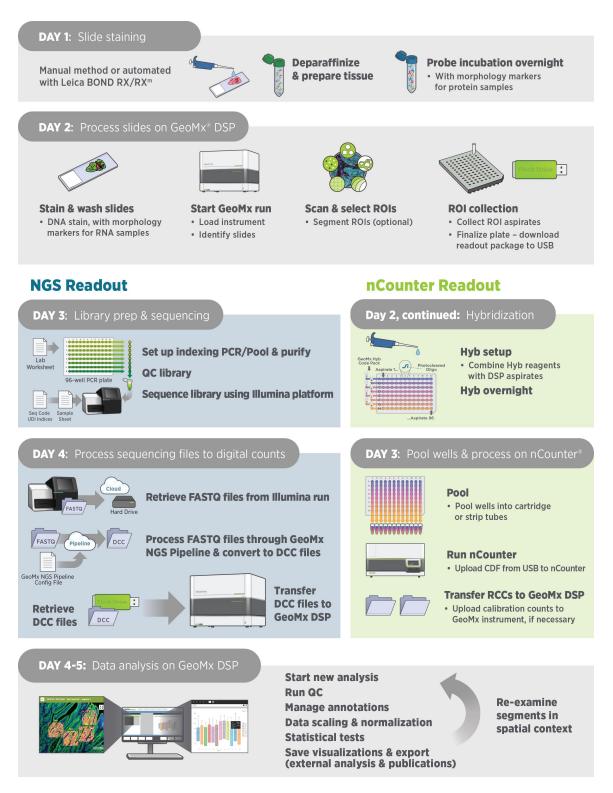

Figure 6: GeoMx DSP workflow summary

## **User Manuals and Resources**

The GeoMx DSP workflow is divided into the following user manuals:

| Workflow<br>Step 1 | MAN- GeoMx DSP Automated Slid                 | Preparation User Manual 10150  de Preparation User Manual 10151 |
|--------------------|-----------------------------------------------|-----------------------------------------------------------------|
| Workflow<br>Step 2 | GeoMx DSP Instrument User Manual MAN-10152    |                                                                 |
|                    | For NGS readout:                              | For nCounter readout:                                           |
| Workflow<br>Step 3 | GeoMx DSP NGS Readout  User Manual  MAN-10153 | GeoMx DSP nCounter Readout  User Manual  MAN-10089              |

User manuals and other documents can be found online in the NanoString University Document Library at https://university.nanostring.com.

Instrument and workflow training courses are available in NanoString University.

## For NGS readout:

For documentation specific to the Illumina platform, see https://support.illumina.com.

## For nCounter readout:

For documentation specific to the nCounter Pro, MAX/FLEX, and SPRINT instruments, see <a href="https://www.nanostring.com/support/support-documentation/">https://www.nanostring.com/support/support-documentation/</a> or the NanoString University Document Library at <a href="https://university.nanostring.com">https://university.nanostring.com</a>.

## GeoMx DSP Control Center

The GeoMx DSP Control Center is the main interface of the GeoMx DSP software.

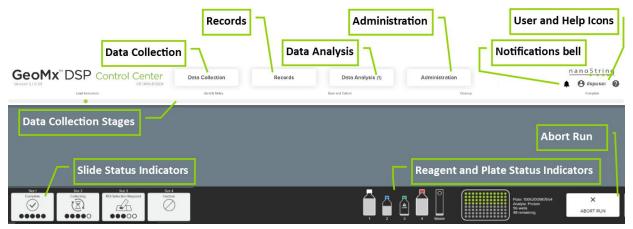

Figure 7: GeoMx DSP Control Center diagram

By clicking the **Data Collection** button in the GeoMx DSP Control Center header (see Figure 7), you can begin a new run or upload counts or calibration files. The **Records** button allows you to create slide records and scan parameters and to add scans to the Data Analysis Queue. Select the **Data Analysis** button to build a study from the queue or open a study. The **Administration** button is available to administrative users.

The **Data Collection Stages**, depicted just below the header when **Data Collection** is selected, provide you with a visual orientation of the progress of your run.

The **Notifications bell** will alert you to errors in archiving, the status of readout file upload, and the status of a data analysis build. These notifications will remain until you click the bell; once seen, they will persist for 24 hours or until closed with the x (archiving errors may regenerate hourly).

**Slide** and **Plate Status** indicators in the footer indicate the current state of the slides and plate, respectively.

**Reagent Status** indicators depict the reagent and waste bottle levels. A locally logged-in user may use the **Abort Run** button, if necessary, to halt the run.

# GeoMx DSP Run

## **Reagents and Consumables**

In addition to the reagents in the kits listed below, you will need **lint-free wipes**, **distilled water** (dH<sub>2</sub>0), and 70% ethanol for cleaning the slides before the run.

#### **GeoMx Instrument Buffer Kit**

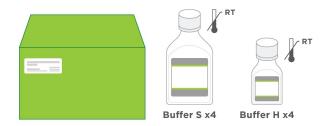

## GeoMx Slide Prep Kit (only Buffer S is needed from this kit)

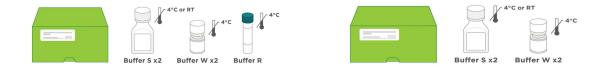

GeoMx RNA Slide Prep Kit

GeoMx Protein Slide Prep Kit

## **GeoMx DSP Collection Plates** (not pictured)

## Start a new run

It is recommended to begin each new run by rebooting (shutting down and restarting) the instrument, then clicking **Assist** (wrench icon), then **Restart Data Collection Workflow**, to bring the software to the beginning of the workflow.

Hover over the **Data Collection** button (see Figure 8) in the DSP Control Center and select **New/Continue Run**.

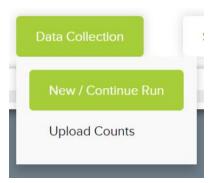

Figure 8: New/Continue Run button

If a Data Collection run is in progress, clicking **New/Continue Run** will take you to the current step in the run.

## Load the slides into the slide holder

Remove clean slide holder from the instrument and open the slide slot clamps. Inspect the
holder to ensure there is no residue from a previous run. Manually move the spring clamp to
ensure that it moves freely and is not blocked by debris. Use a lint-free wipe and dH<sub>2</sub>0 to clean
the slide holder, if needed. See <u>Cleaning the Slide Holder on page 105</u> for cleaning
guidelines.

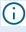

**IMPORTANT:** Slide labels must not be positioned beyond the frosted portion of the slide or under the gasket of the slide clamp. Avoid using slides with colored or blank labels, which may not be detected by the imaging system. Add a dark mark to the slide label area using a permanent lab pen to improve slide detection if needed.

- 2. Load slides (through step 5) one at a time to minimize exposure to air. Inspect your slide for debris and residue.
  - Clean the bottom of your slide with a lint-free wipe and **70% ethanol**.
  - Inspect your slide to ensure there is no residual material from the hydrophobic pen if used during slide preparation.

- 3. Place your slide in the slide holder, face up, label toward slide holder clamp opening (see Figure 9). Ensure that the slide is evenly seated in the slide holder slot.
- 4. Lower the slide holder clamp (see Figure 10).
  - The slide label should be visible in the rectangular window above the green slide slot number.
  - Tissue may not extend beyond the gasket boundary.
  - Clean the bottom of the slide again, if needed, with a lint-free wipe and 70% ethanol.

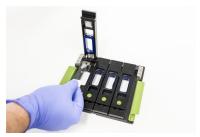

Figure 9: Loading the slide holder

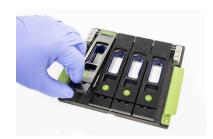

Figure 10: Lowering the slide holder clamps

- important: Ensure that there is no tissue, slide label, or other material between the gasket and the slide. Failure to clear material can affect gasket sealing, causing leakage and instrument damage.
- Add 6 mL Buffer S onto each slide (see Figure 11).
   Use Buffer S from the Slide Preparation Kit.

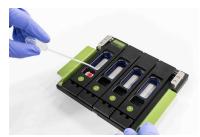

Figure 11: Adding buffer

- important: Do not leave your slides exposed to air or light. Keep covered with buffer and shielded from light at all times.
- 6. Record the location of each slide in the slide holder.

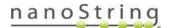

## Set up the GeoMx DSP instrument

The prompts may appear in a different order than that listed here.

#### **Replace Plate?**

This screen only appears if the system detects that a collection plate is already loaded on the instrument.

Select **Yes** to replace the collection plate. Select **No** to use the collection plate currently loaded on the GeoMx DSP instrument. Select **Next**.

- Completely used collection plate: if the selected plate is already full, you will be prompted to
  use a different plate.
- Partially used collection plate: if the selected plate is only partially full, you may choose to use the remaining wells for the present run. Collection will be set to use the next available well or row on the plate (see details in Identify Plate on page 25).

## Open/Close the Door

Open the instrument door when prompted. Once the door is open (see <u>Figure 12</u>), the system will display the next step.

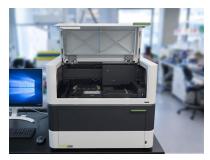

Figure 12: Open the GeoMx instrument door when prompted

If the door seems to be locked when it should be unlocked, push down lightly on the door, then begin to pull it open. It should then unlatch and open.

When prompted to close the door, first ensure that the plate cover is pushed all the way to the right. Once the door is closed, the system will confirm that the plate cover is out of the way and lock the door.

## **Identify Plate**

Each NanoString collection plate has a barcode along one side. This barcode is used to track the plate and its aspirates throughout the DSP workflow.

Scan the plate's barcode by holding it at a 45° angle to the right of the scanner and moving the plate between 2-6 inches from the instrument. The barcode will auto-fill when read. Alternatively, use a hand scanner (not provided) or enter the barcode manually.

- If the plate's barcode has not been previously read by the instrument, it is assumed to be a new plate.
- If the plate's barcode is recognized and the plate has no eligible remaining wells to fill, you will be prompted to use a different plate.
- If the plate's barcode is recognized and it was previously partially-filled, collection will begin in the next available well or row of the plate:
  - If the previous collection was finalized, a different readout group must be used. Collection will begin in the next available row of the plate.
  - If the previous collection was not finalized, the same readout group must be used. Collection will begin in the next available well of the plate, unless the new collection is with a different kit configuration, in which case it will begin in the next available row.
  - Do not collect different analyte types (protein, RNA) in the same plate.
- **Invalid barcode:** if the barcode is not in a valid format (13 digits), you will be prompted to try re-entering the barcode or to use a different collection plate.

#### For NGS readout:

Select Illumina from the Downstream
Counting Platform drop-down field.
Choose the Readout Group. This is the selection of plates you want grouped together.
Choose from a previously-established group or create a new group. Do not use special characters such as \$!/in readout group names.

## For nCounter readout:

The row into which aspirates are collected must match the Hyb Code used later in the workflow. Aspirates collected into row A must be hybridized with Hyb Code A, row B with Hyb Code B, etc. Therefore, consider the Hyb Code reagents you have on hand when planning your collection.

Click Next.

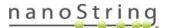

#### Insert the Collection Plate

- 1. Open the plate holder clamp.
- 2. Insert the collection plate onto the plate holder (see Figure 13).

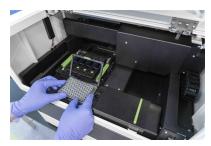

Figure 13: Insert the collection plate onto the plate holder when prompted

- 3. Fasten the clamp (see Figure 14).
- 4. Once the clamp is fastened, the system will display the next step.

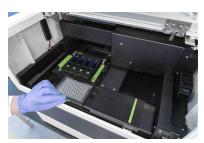

Figure 14: Fasten the clamp on the collection plate

## Cover/Uncover the collection plate

Once the plate cover is moved (according to the prompt), the system will display the next step.

The plate must be uncovered for the instrument run.

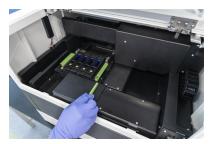

Figure 15: Cover the collection plate when prompted

#### Insert the Slide Holder

Find information on loading the slides into the slide holder on page 22.

- Load the slide holder onto the stage of the instrument (see Figure 16) when prompted.
- Inspect visually and by touching to ensure that the slide holder fits evenly in the frame of the stage.
- The green slide numbers should be closest to the front of the machine.

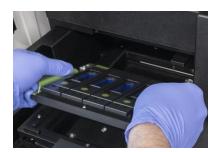

Figure 16: Insert the slide holder onto the stage of the instrument when prompted

## Select Next.

For information on removing the slide holder, see **Removing the Slide Holder on page 60**.

The system will detect the necessary components for the run. It will then proceed to <a href="Identify">Identify</a>
<a href="Slides on page 28">Slides on page 28</a>.

## **Identify Slides**

Once loading the instrument is complete and the necessary components for the run have been detected, the system will commence **Slide Identification** by taking a low-magnification image of each loaded slide (see Figure 17).

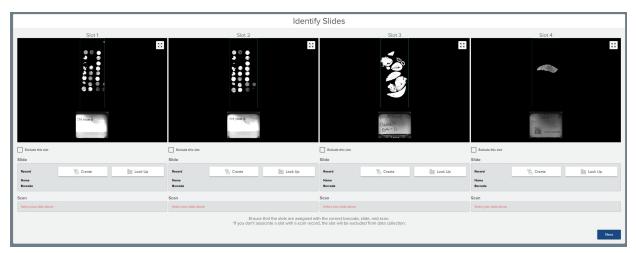

Figure 17: Identify Slides stage in GeoMx DSP run workflow

## Verify or complete the fields underneath each slide image

You may link slides to any slide records and scan parameters created earlier. See <u>Create Slides</u> and Scans outside GeoMx DSP Workflow on page 66.

- Slide Record: This record contains the metadata for the slide. You may click the Create button or the Look Up button (see <u>Slide records on page 30</u>).
- Barcode: This field auto-populates with the slide record barcode (if entered) when linked to a slide record.
- **Scan**: This contains the parameters for the scan.
  - If you established scan parameters in advance, they will appear in the drop-down menu; select the desired set of scan parameters.
  - If no scan parameters have been made, select **Create New Scan** from the drop-down (see **Scan Parameters on page 31**).
- Exclude this slot: Check this box to exclude the slide from further processing.

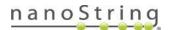

#### Slide records

If the slide record field is blank, you will need to either look up a previously-created slide record or create a new one at this time.

## Look up:

- From the Identify Slides window, select Look up slide record.
- Select a parent folder from the **Navigation** window.
- Select a slide. The slide record will appear to the right of the Navigation window. Verify the
  information in the slide record.
- · Click the Select Slide button.

#### Create:

- From the Identify Slides window, select Create slide record.
- Open or create a new parent folder from the **Navigation** window.
- The Creating new slide record window will appear to the right of the Navigation window. Fill in:
  - Slide Label: the unique identifier for this physical slide.
  - Barcode (optional)
  - Description (optional)
- · Click the Save Slide button.

#### **Scan Parameters**

Scan parameters contain the settings for the scan (see Figure 18). Review the options in the Scan Parameters field at the bottom of the Slide ID window. You may select one of the sets in the drop-down field or create a new set.

The collection of different analytes (Protein and RNA) on the same plate is not currently supported. Do not run RNA and Protein slides in the same collection workflow.

1. **Enter a Name** for this scan. This should be a unique identifier for this instance of scanning, therefore we recommend to include the date or a number sequence.

Scan names should not have leading or trailing spaces.

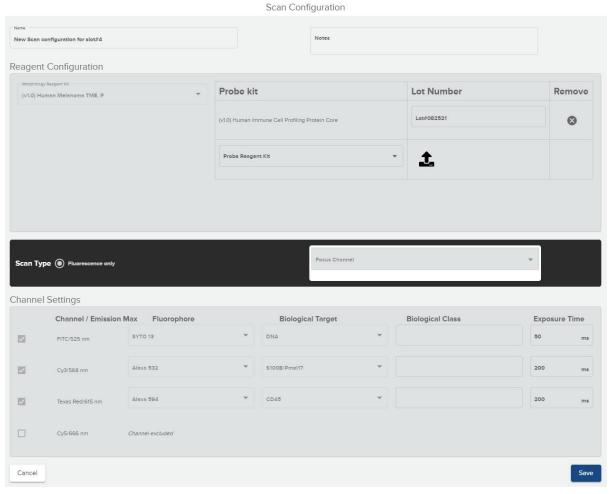

Figure 18: Scan Parameters

## 2. Select Reagent Configuration files.

GeoMx DSP probe kit configuration (.pkc) files associate GeoMx readout barcodes with RNA and Protein assay targets. Morphology Kit configuration (.mkc) files provide visualization target information to the GeoMx DSP Software.

- Configuration files are not pre-loaded on the instrument and must be transferred using a
  USB drive or remote access over Chrome. Find the files for the probe kits used on your
  slides at <a href="www.nanostring.com/dspconfigfiles">www.nanostring.com/dspconfigfiles</a>. Save these files to a USB drive. Unzip files
  before uploading to the instrument. Once uploaded to the instrument they are available for
  selection in Scan Parameters.
- Select the Morphology Reagent Kit used in preparing the slide from the drop-down. If not already loaded on the instrument, select the upload button to the right of this field to upload the respective unzipped configuration file from your USB drive (see above). See <a href="Example Scan Parameters">Example Scan Parameters</a> on page 68 for GeoMx Solid Tumor TME and Melanoma Morphology parameters.
- Select the probe kits used in preparing the slide from the Probe Reagent Kit drop-down.
  The Core Kit must be selected before the compatible Module Kits will be available in the
  drop-down. Select the upload button to upload new configuration files from your USB drive,
  if needed. If newly uploaded files do not appear in the drop-down, exit the Scan Parameters
  window, then re-open.
- Enter the lot number of the probe kit(s). Your selected probe kits are listed to the right of the upload buttons.
- Uploaded probe kit configuration files can be activated and inactivated under Kit Management under Administration (see Kit Management on page 87).

Ensure you have uploaded the correct configuration files for the core and each module used during slide preparation. Note the following:

- Failure to select a Core probe kit in the Probe Reagent Kit field will result in Scan-only mode (no aspirate collection).
- If using a custom panel, NanoString Bioinformatics will provide a custom .pkc file. Upload
  this file to the GeoMx DSP, then select it from the Probe Reagent Kit drop-down menu,
  along with any other probe kits in use in this collection.
- If you do not see the file you need, contact <a href="mailto:GeoMxSupport@nanostring.com">GeoMxSupport@nanostring.com</a> for assistance.
- To change the .pkc file associated with a slide after collection is complete, see <u>Changing</u>
  a probe kit configuration file after collection on page 69.

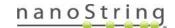

#### For nCounter readout:

**Protein** assays: If a protein module added to the list shares the same Probe R space as another module on the list, a warning will appear. Proceeding poses the risk of losing data from both modules. To enable collection with both modules, upload and select a Substitute Probe R configuration file at this step, and use Substitute Probe R in the nCounter readout of the assay. See Appendix IV of the <a href="Maintain Maintain Maintain

**RNA** assays: If adding **custom RNA targets to an nCounter** assay, only one custom RNA module can be used per scan.

- 3. Select the appropriate **Scan Type** and **Focus Channel** for your slide.
  - The scan type option will be set to Fluorescence only.
  - The focus channel selected must have abundant signal. FITC/525 nm (default for nuclear stain STYO 13) is typically used.
- 4. Verify the Channel Settings fields.
  - Ensure all channels you wish to use in the scan have been checked.
  - If desired, adjust the value in the Exposure Time field, based on your empirical testing.
  - If desired, adjust the name in the Biological Class field.
- 5. Fill in the custom morphology field (if applicable) to populate custom fluorescence exposure settings.
- 6. Select Save.

Select **Next**. The system will proceed to the **Review Tissue Detection** window.

## Scan Slides

Before the system's 20x scan, it checks the tissue area. You may accept the default parameters automatically detected by the system, or customize them.

## **Define Scan Area**

The scan area result is displayed (see Figure 19). Use the tools in this window to select *only* the tissue on the slide. This minimizes scan time and avoids unnecessary consumption of disk space. Areas within green boundary lines will be scanned. To adjust:

- Zoom in and out using the scroll wheel on your mouse or a pinch-zoom movement on your touch screen or touch pad.
- Adjust the scan area using the **X- and Y- sliders** to define the area you would like to analyze.
- Use the **Minimum Tissue** slider to filter out particles from the image. Sliding it too far may cause small areas of tissue to be excluded from the image.
- Use the **Sensitivity** slider to adjust the intensity at which the instrument identifies tissue.

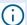

**IMPORTANT:** The minimum scan area is 1.5 mm x 1.5 mm.

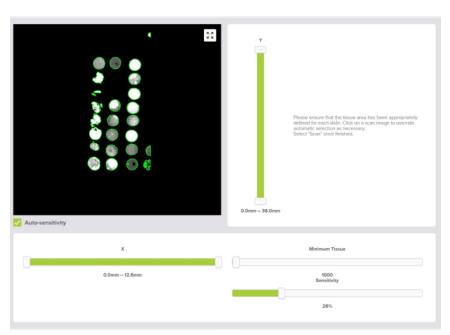

Figure 19: Scan area definition adjustment

Click through all slides using the **Previous Slide** or **Next Slide** buttons.

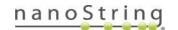

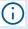

**IMPORTANT:** Inspect slides and settings carefully before proceeding as settings cannot be modified once scanning begins.

When you have completed defining the scan area for all slides, select the **Scan** button.

The system will begin a high-magnification scan of each slide, using the defined tissue area and the scan parameters specified in the scan record (see Figure 20).

- Once the entire 20x scan is complete for a slide, you may zoom in, zoom out, pan the image, and switch to fullscreen mode within each slide view.
- Once scanning of a slide is complete, the Edit ROIs button underneath the image will appear.
- Click the **Edit ROIs** button to open the Scan Workspace.

Proceed to Select ROIs on page 36.

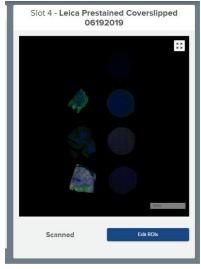

Figure 20: 20x scan and Edit ROIs button

## **Select ROIs**

The Scan Workspace (see Figure 21) allows you to position regions of interest (ROIs) on your scan. If desired, you can also perform segmentation within the Scan Workspace or using an external program. Once you have completed this process, the GeoMx DSP instrument begins the collection of tags by exposing each segment of each ROI to UV light and aspirates material from the solution into a well of the collection plate.

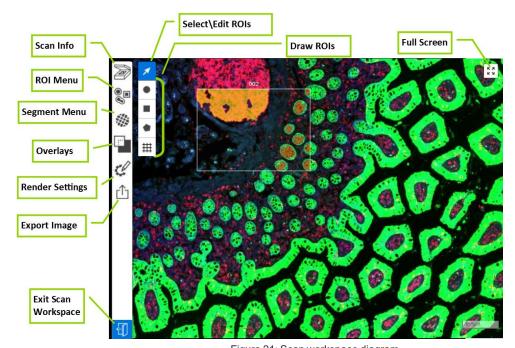

Figure 21: Scan workspace diagram

# **Open the Scan Workspace**

There are two ways to access the Scan Workspace:

During the DSP run, use the Edit ROIs button (see Figure 22), which will become active underneath a slide's image after the 20x scan has completed.

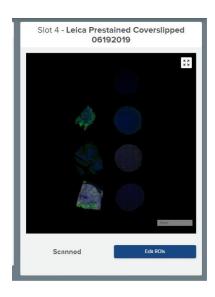

Figure 22: Control Center single slot view of Edit ROIs button activated after scanning

 To access the Scan Workspace from outside of the DSP run workflow, select the Records button from the DSP Control Center. Use the Navigation window to browse to your scan and select it. On your scan card, select the Scan Workspace link (see Figure 23).

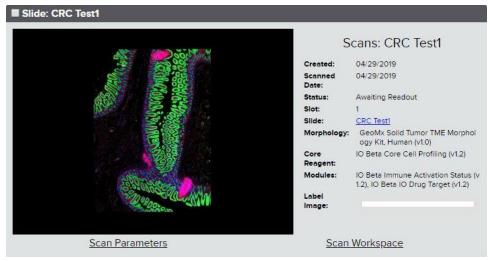

Figure 23: Scan card with Scan Workspace link

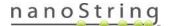

### Inspect the image

- Ensure that the scan quality is acceptable for designation of ROIs and segments. Do not proceed with collection from out of focus images, as it can cause instrument failure.
- Note that red blood cell autofluorescence is very common in FFPE tissues; avoid mistaking red blood cells (which do not contain nuclei) for nucleated cells.
- Open the Scan Info menu to review scan parameters, date created, and other details.
- Use the Full Screen control in the upper right corner of the scan image. Zoom in and out using the scroll wheel on your mouse or a pinch-zoom movement on your touch screen or touch pad. See the gray box at right for keyboard commands for scrolling and zooming.
- Open Render Settings (see Figure 24). Here, you can:
  - Change the colors used to represent the different channels on the scan.
  - Adjust the intensity of each channel, either with the slider bar or adjusting the values in the editable **Min** and **Max** boxes.
  - Ouse the **Undo**, **Redo**, or **Revert** buttons at the bottom of the Render Settings window, if needed.

| Keyboard Shortcuts  |                      |
|---------------------|----------------------|
| Zoom out            | - (hyphen)           |
| Super zoom out      | _ (underscore)       |
| Zoom in             | =                    |
| Super zoom in       | +                    |
| Pan image           | (arrow keys)         |
| Super pan image     | Shift + (arrow keys) |
| Select pointer tool | 1                    |
| Select circle tool  | 2                    |
| Select square tool  | 3                    |
| Select polygon tool | 4                    |
|                     |                      |

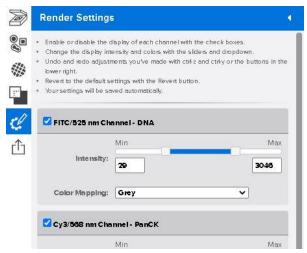

Figure 24: Scan Workspace Render Settings menu

#### **Draw ROIs**

Choose from geometric shapes (circle or rectangle), custom polygon, or grid ROIs.

For custom standalone RNA- NGS assays (without Whole Transcriptome Atlas or Cancer Transcriptome Atlas), ensure that the ROI selection strategy includes a sufficient number of ROIs of sufficient size, or the resulting NGS library may not contain enough material for accurate library QC. A general guideline for a standalone custom RNA-NGS assay of 20 targets is a minimum collection area of 425,000  $\mu$ m<sup>2</sup> (equal to, for example, 54 circular ROIs of 100  $\mu$ m diameter), per pooled library. See **GeoMx DSP NGS Readout User Manual** (MAN-10153) for more information.

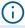

**IMPORTANT:** Do not establish ROIs and attempt to collect aspirate from areas of scan with poor focus, as this can cause instrument damage.

### **Standard Geometric Shapes**

- 1. Select a shape button (circle or rectangle) from the Scan Workspace (see Figure 25).
- Click in the corner of the area you would like to designate as an ROI and drag your mouse to the desired size.
- Release the mouse click to complete the ROI. This
  most-recently applied ROI will now have a number
  designation.

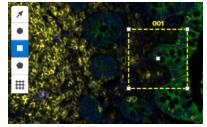

Figure 25: Scan Workspace square ROI button

4. **To adjust**, click and drag the center point of the shape to move the shape. Click and drag a white perimeter point to re-size the shape.

For protein analysis, the diameter of a circular ROI should be greater than 50  $\mu$ m (200  $\mu$ m is recommended). ROIs that will be segmented should be greater than 100  $\mu$ m (300  $\mu$ m is recommended). For RNA analysis, the diameter of a circular ROI should be greater than 200  $\mu$ m (or 400  $\mu$ m if segmented). Open the ROIs List (see page 43) to check the dimensions of established ROIs.

Maximum ROI dimensions are 660  $\mu$ m x 785  $\mu$ m. A maximum of 380 ROIs can be placed on a single scan.

# **Custom Polygon**

 Select the polygon button from the Scan Workspace (see Figure 26).

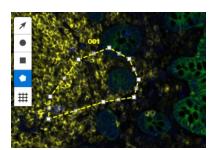

Figure 26: Scan Workspace polygon button

- 2. Single-click where you would like one vertex of the polygon; drag your mouse and watch a line grow from this vertex.
- 3. Single-click to create more vertices and watch the ROI form.
- 4. Click back on the original vertex to complete the ROI. This most recently applied ROI will now have a number designation.
- 5. Click and drag a vertex to adjust the polygon in shape and size. If resizing causes unexpected changes in polygon shape and size, create a new polygon, then return to the polygon you wish to alter and it should resize properly.
- 6. Each side of a polygon has a center point; **click on a center point to convert it to a vertex**. Click on a vertex to convert it to a center point.

For protein analysis, the area of a polygon ROI should be between between 2,500-40,000  $\mu m^2$ . For RNA analysis, the area of a polygon ROI should be greater than 40,000  $\mu m^2$ . Placing a 40,000  $\mu m^2$  square ROI over or near your polygon ROI may help estimate its size. Open the ROIs List (see page 43) to check the dimensions of established ROIs.

Maximum ROI dimensions are 660  $\mu m$  x 785  $\mu m$ . A maximum of 380 ROIs can be placed on a single scan.

#### **Grid ROIs**

- 1. Select the Grid ROIs tool in the Scan Workspace (see Figure 27).
- 2. Select the **ROI** shape (circle or rectangle), diameter, and column gap (distance between each column of ROIs), row gap (distance between each row of ROIs), and odd row indent (to indent every other row in a checkerboard pattern).
- 3. Click on the scan in the location where you intend to place one corner of the grid and drag. The grid area will appear as a yellow dotted perimeter and the individual ROI previews will appear inside with white dotted line perimeters. The ROI count within the grid will appear in the lower right corner of the grid parameters field.

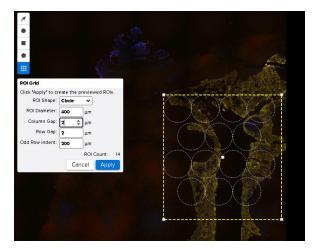

Figure 27: Grid ROIs tool

Note that these are previews; the ROIs will not be applied to the scan until you complete the task by clicking the Apply button (next step).

- 4. When the preview appears as it should, click **Apply**. The ROIs will be applied to the scan.
- 5. Once you have placed the ROIs, they become separate ROIs that can be moved and altered individually.

A maximum of 380 ROIs can be placed on a single scan.

# Move and Adjust ROIs

Select the **select/edit ROI** button (arrow icon) from the Scan Workspace (see Figure 28) and click on the ROI you'd like to edit.

- Click and drag the center point of the shape to move it.
- Click and drag a white perimeter point to resize the shape.
- Copy and Paste ROIs by holding down the control button (Ctrl) on the keyboard and clicking and dragging the center point of an existing ROI. Release the click to place the new ROI(s).
- Select multiple ROIs by pressing Shift and then clicking the center of the desired ROIs.
- To delete the ROI(s), click the **Delete** or **Backspace** button on your keyboard. You can also click the red **X** in the ROI List (see next step). To delete all ROIs in the scan workspace, select an ROI in the ROI List, then press **Ctrl+A**, then press **Delete** or **Backspace**.

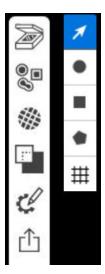

Figure 28: Scan Workspace select ROI button

### Open the ROIs List (see Figure 29) to:

- Export all ROIs as high-resolution tiled .tiff files for custom segmenting (see <u>Using an External Program for Segmenting on page 51</u>).
- Import all custom masks created in an external program.
- Toggle all segment/ROI masks on or off with Show Segments.
- Change the ROI numbering to any unique alpha-numeric choice. (Consider preserving the
  existing ROI number at the beginning of the name in order to maintain the order of the ROIs for
  collection). Do not use special characters like '\/\*: <> | " '.? or lead with a space in the ROI or
  segment names.
- Manually change the dimensions or location of an ROI.
- View the nuclei count and area for each ROI and any individual segments.

Nuclei that exist on the edge of two segments may be counted in both segments.

The displayed ROI area is calculated in micrometers whereas the segment area is based upon the number of pixels in the segment mask. As a result, a segment that encompasses an entire ROI may display a slightly different area than the ROI that contains it.

- Add a Comment to the ROI.
- Export an individual ROI as a highresolution tiled .tiff file for custom segmenting or Import a segment mask(see above).
- Delete an ROI. To delete all ROIs in the scan workspace, select an ROI in the ROI List, press Ctrl+A, then press Delete or Backspace.
- View the current Well Count for this scan at the bottom of the ROI panel. This is the estimated number of wells that the current selection of ROIs and segments will occupy in the collection plate.

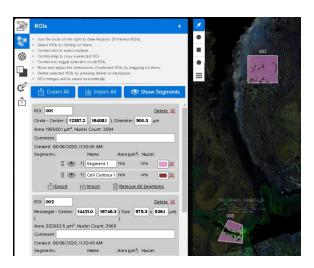

Figure 29: ROIs List

# Segment ROIs (optional)

You can designate particular biological targets or combinations of biological targets as subregions, or segments, within your ROIs. To auto-segment all ROIs in the scan, use the **Segments Panel** within the Scan Workspace. Alternatively, you can export an ROI image for processing in an external program, such as ImageJ. See **GeoMx DSP: Creating Geometric Segmentation Masks using ImageJ** guidelines in the NanoString University Document Library at <a href="https://university.nanostring.com">https://university.nanostring.com</a>.

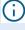

**IMPORTANT:** RNAscope can be used to help set the location of ROIs (i.e., place ROIs where a particular RNA is enriched). The signals from RNAscope, however, are not compatible with the segmentation algorithm on the GeoMx because RNAscope's signals are punctate. An advanced approach to leveraging RNAscope with segmentation could be designed by leveraging the Image Overlay feature (see **Select ROIs on page 36**).

# Practice Exercise to Establish Thresholds for Segmenting ROIs

 Select +Add Segment Definition one time to establish a single definition rule. One gray Segment Definition box will appear (see Figure 30).

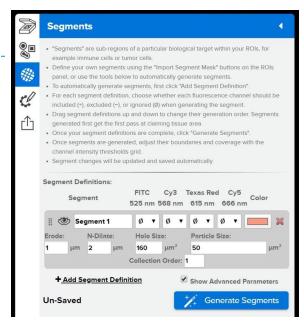

Figure 30: Scan Workspace Segmentation menu

# Do not use segment names greater than 175 characters.

- 2. Channel designations determine whether each fluorescence channel (FITC, Cy3, Texas Red, Cy5) should be **included** (+), **excluded** (-), **or ignored** (Ø) as part of the segment rule's definition. **Choose one fluorescence channel and set it to +**. Leave the others set to Ø.
- 3. Show Advanced Parameters and set Particle size to 50 and all others to 0.

FOR RESEARCH USE ONLY. Not for use in diagnostic procedures.

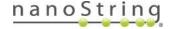

- 4. Click the **Generate Segments** button to see the segments materialize on the scan.
- 5. Adjust the value in the **Channel Thresholds** grid (see Figure 31), as needed, to change the sensitivity to the channel you've chosen to assess (the channel designation set to +). Consider starting with one ROI, adjusting the channel thresholds until the desired segment area is selected, then applying that value in **Override AII**.
  - Increasing the Channel Thresholds number will increase the intensity required to be included in the segment and decrease the segment area.
  - Decreasing the Channel Thresholds number will increase the segment area.
  - · Adjust until the desired area is selected.
  - Record the settings to refer to when you perform segmentation outside of this practice exercise.

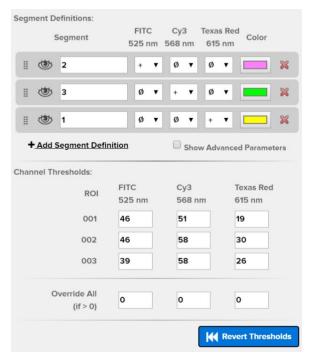

Figure 31: Segments with Channel Thresholds

- 6. Repeat steps 2-5, selecting a different channel designation in step 2.
- 7. Repeat until you have noted the desired setting for each of the channels in your analysis. Use these settings in <u>Segmenting ROIs in the Scan Workspace on page 46</u>. Delete the segment definition box used for this thresholding exercise.

# Segmenting ROIs in the Scan Workspace

- Open the Segments Panel (see Figure 32).
- Select +Add Segment Definition one or more times to establish a definition for every segment you would like to create. These segments will be applied across all ROIs. Gray Segment Definition boxes will appear.

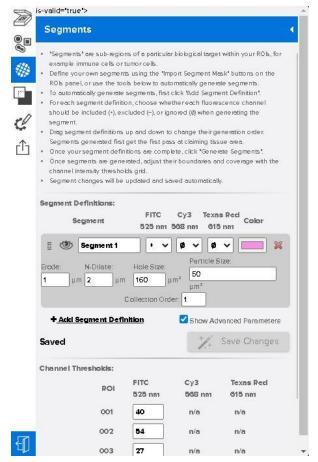

Figure 32: Scan Workspace segments panel

3. For each Segment Definition box (see Figure 33), choose the Segment Name (to be used across all applicable ROIs). Do not use special characters like '\/\*: < > | " '.? in the ROI or segment names and do not begin/end with a space. This segment name will transfer as a tag in the Data Analysis stage. See the GeoMx DSP Data Analysis User Manual MAN-10154).

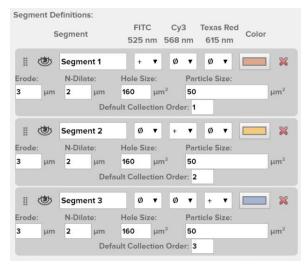

Figure 33: Segment definitions

- 4. Channel designations: For each segment definition box, choose whether each fluorescence channel (FITC, Cy3, Texas Red, Cy5) should be included (+), excluded (-), or ignored (∅) as part of the segment rule's definition (see Figure 33).
  - Change the segment color used to illustrate the segment area on the scan, if desired. A
    default color will be present; click on the color box to choose a different one.
  - Delete a segment, if desired.
- 5. **Segment generation order**: Use the grip bar to **drag and drop segment definition boxes** to establish the order in which you would like segments generated. This order will also dictate the order in which segments are collected, unless that order is changed in the Advanced Parameters (see below).
  - Generation order should be set in the order of increasing overlap. This means that more
    specific segments should be generated first (placed at the top of the list) and less
    specific segments last (placed at the bottom of the list).
  - The segment generated with the channel that is positive for DNA (usually FITC+), if used, should be generated last.
  - Areas included in an earlier segment will be removed/unavailable for later segments.

 Click the Generate Segments button to see the segments materialize on the scan. If you make changes to the segment definitions, click the Save Changes button to ensure the changes are applied to the scan.

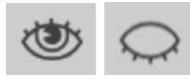

Figure 34: Visible segments and hidden segments clickable icon

- Select whether to view/hide segments on the scan by clicking on or off the eye icon (see Figure 34). You can view/hide all segment/ROI masks using the Show Segments button on the ROI panel.
- 7. Check the **Show Advanced Parameters** box to open **Advanced Parameters** (see Figure 35). Here, you can adjust numerous parameters, including the order in which segments are generated and ultimately collected.

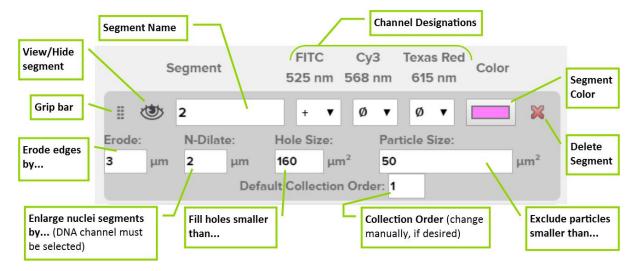

Figure 35: Segmentation advanced parameters

• **Erode:** The border width to be eroded from each segment; this effectively increases the boundary between segments. Increasing erode decreases segment size.

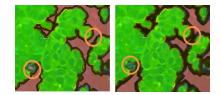

N-Dilate: Adds segment area around detected nuclei.
 This setting is only applicable for nuclear-tagged segments.

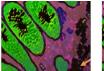

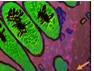

# Select ROIs & Segment

- Hole Size: Holes smaller than this size in the detected segment area will be filled and included in the segment.
   Increasing hole size increases total segment area.
- Particle Size: Any small segment areas (particles) less than this size will be removed (despeckled). Increasing minimum particle size decreases total segment area.
- Default Collection Order: The default order in which segments will be illuminated and collected, starting with 1. The default collection order will be the same as the generation order (see step 5 on page 47), but it can then be modified independently of generation order.
- 8. After your first autosegmentation, a Channel Thresholds grid will appear below your segment definitions, allowing you adjust your segments manually for each ROI. Adjust the values in the Channel Thresholds grid, as needed, to change the sensitivity to each channel you've chosen to assess (the channel designation set to +) (see Figure 36).
  - Increasing the Channel Thresholds number will increase the intensity required to be included in the segment and decrease the segment area.
  - Decreasing the Channel Thresholds number will increase the segment area.
  - Note that changing a Channel
     Thresholds setting to 0 on an ROI will revert the channel threshold back to the default value.
  - Adjust until the desired area is selected.

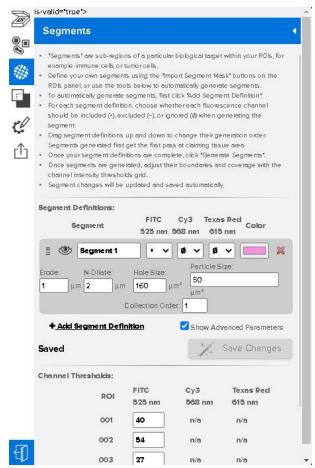

Figure 36: Segment definitions with channel thresholds

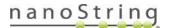

- Use the **eye** icon in each segment definition box to toggle all segments of that definition between visible and invisible
- Use the Channel Thresholds grid to customize thresholds for each individual ROI or use
  the Override All row to customize thresholds to the same value for every ROI. For each
  channel, if there is a value greater than 0 in the Override All row, that value will be used for
  all ROIs for that channel.
- Use the **Revert Thresholds** button to revert to the default channel settings.
- Note that the collection order, well order, and name order of segments may differ from each other, as the system optimizes aspirate collection to reduce complexity.

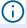

**IMPORTANT:** If you made changes to segment definitions, ensure that you have clicked the **Save Changes** button before exiting the Scan Workspace. If you do not do this, the changes to the segment definitions will not be applied to the scan.

# **Using an External Program for Segmenting**

Export images to an external program (such as ImageJ) to create segments within an ROI.

- From the ROIs List (see Figure 37), select the Export All button to export all ROIs for custom segmenting. Alternatively, export one individual ROI using the Export button below the ROI.
- 2. The system will export files in multi-channel TIFF format. Save to a desired location.
- Use the external program to create masks within the exported ROI. See the GeoMx DSP: Creating Geometric Segmentation Masks using ImageJ Guidelines at <a href="https://university.nanostring.com">https://university.nanostring.com</a>.

NOTE: Segments cannot overlap.

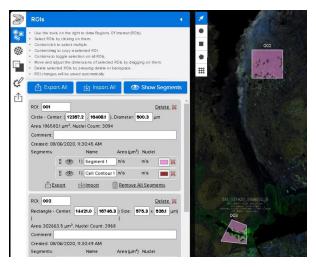

Figure 37: Scan Workspace ROIs List with Export Image link

4. Save the segment mask image to your computer as a PNG or single layer TIFF file of the same resolution and dimensions as the original exported TIFF. Any pixel values greater than zero in your saved image will be treated as segment area. Zero-value pixels will be treated as empty space. Return to the Scan Workspace.

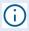

**IMPORTANT:** If the filename does not have underscores, then the filename will be used as the segment name. If the filename has underscores, the system expects the filename in the following format:

{roi-name} {segment-name} {collection-order} {color} {tag1} {tag2} {tag3}...

All properties after {segment-name} are optional. {color} must be an HTML-style hexcode (like '10ffcc'). Imported segment names will be truncated at 100 characters, potentially resulting in non-unique names.

- 5. Select the **Import All** button from the ROIs List to import all custom segmented ROIs. Alternatively, select the **Import** button below each ROI of interest to individually import the applicable custom segment mask.
- Browse to the location of your saved image and select Open. The segments will appear on the selected ROI.

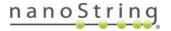

# Overlays, ROI Transfer, and Export Images

#### **Overlays**

You may overlay the current scan with imported images (including scan images exported from other GeoMx instruments) to facilitate the selection of ROIs.

- Select the Overlays button in the Scan Workspace to open the Overlays Panel (see Figure 38).
- Click the **Import** button and **Browse** to your saved overlay image. You may import more than one overlay.

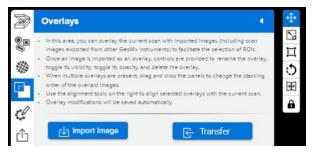

Figure 38: Overlays panel

Ensure your overlay does not exceed 32,767 pixels in width or height and is less than 3 GB in size. PNG, JPG, and TIFF file types are supported.

- 3. Each imported overlay image will appear on the scan and is represented by a gray box in the Overlays tab of the Scan Workspace panel. Here, you may rename the overlay, toggle its visibility, set its opacity, and delete the overlay. When multiple overlays are present, drag and drop the gray overlay boxes to change the stacking order of the overlaid images.
- 4. Click Alignment in the gray overlay box to reveal alignment tools on the scan (see Figure 38). Alignment tools allow you to Move, Scale, Resize, Rotate, create a Mirror Image, and Lock the overlay. Use these parameters or the alignment tools that appear on the scan to adjust the alignment of the selected overlay on the current scan.
- 5. Click on the alignment tool you would like to use. There are three ways to align the overlay using each tool.
  - The three "handles" on corners of the overlay. These may not be accessible if zoomed in.
  - The alignment tool in the alignment box. Use the "adjust by" field to set the increment by which movements should be made.
  - The parameter fields in the alignment box can be incremented and edited manually.

Overlay modifications will be saved automatically.

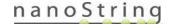

#### **ROI Transfer**

ROI Transfer copies ROIs from an existing scan onto another scan. This feature is useful for:

- Transferring ROIs from one section to a serial section.
- Creating ROI templates for large slide cohorts (to keep numbers, types, and labels of ROIs consistent).
- · Rescanning failed slides.

Only scans with status **Approved, Collected, Error,** or **Aborted** can have ROIs transferred from them, and only scans with status **Scanned** or **Annotated** can have ROIs transferred onto them.

- In the Scan Workspace, select the Overlays button to open the Overlays Panel (see Figure 38).
- Click Transfer to open the Select Scan window, and select the scan from which to copy ROIs. Click OK.
- 3. The ROI Transfer process begins and progress is shown on the screen. The time to transfer depends on the size of the scanned tissue and the number of ROI to be transferred.
- 4. An **overlay including ROIs** is displayed on the current scan. Adjust the overlay using the tools **Move**, **Scale**, **Resize**, **Rotate**, or **Mirror Image**, to position the ROIs as you wish.
- ROIs that are positioned outside the boundary of the destination scan will not transfer.
- ROIs that are resized and are now larger than the maximum or smaller than the minimum ROI size will not transfer.
- A rectangle ROIs that is rotated will transfer as a 4-sided polygon.
- A circle ROI that is stretched to an ellipse will transfer as a circle.

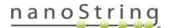

5. When you are satisfied with the incoming ROIs positions, click the **ROI** button of the Overlay Alignment tools menu (see Figure 39).

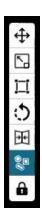

Figure 39: ROI button of Overlay Alignment tools

6. Click **Transfer ROIs** (see Figure 40). A confirmation message appears; click Cancel or OK.

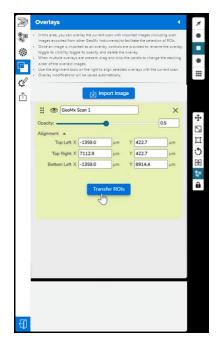

Figure 40: ROI Transfer button

Any ROIs transferred to this scan will overwrite existing ROIs on this scan

If any ROIs are invalid, the system will list them and give the option to cancel (to realign the
overlay and resolve the issue) or proceed to transfer the valid ROIs and exclude the
invalid ROIs.

nanoString

- 7. The transferred ROIs appear on the current scan. The overlay can be toggled on and off or deleted in the Overlays panel (and the ROIs will remain on the scan).
- Open the ROIs menu (see Figure 41) to see the transferred ROIs. You may adjust these or add additional ROIs.
- Any segment definitions existing in the source ROIs will transfer to the new scan. To apply the transferred segment definitions, open the Segments menu and click Generate Segments (see <u>Figure 42</u>). Segments can be adjusted or new ones created.

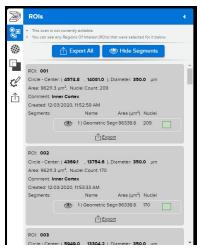

Figure 41: Scan Workspace ROIs Menu with segments

Any segment definitions transferred to the scan will overwrite existing segment definitions.

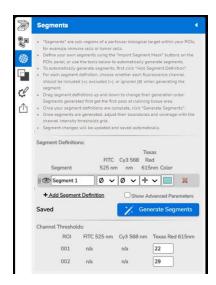

Figure 42: Generate Segments button

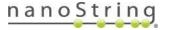

### **Export Images**

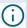

**IMPORTANT:** Do not attempt to export images when collection is in progress. The instrument must be in an idle software state before exporting images.

- Select the **Export** menu in the Scan Workspace.
- The default view is Rendered Scan Image (see Figure 43); choose this for a full-color publication-quality image.
  - Choose Raw Channel Images to export single-channel, high-resolution images as .tiff files. These may be several GB in size. If size exceeds ImageJ limit, try IrfanView graphic viewer.
  - Choose ROI Report for a zipped file with a separate image of every ROI and every segment within that ROI, as well as an HTML summary of those images.
  - Choose OME-Tiff to export as a .tiff file containing embedded OME-XML metadata.

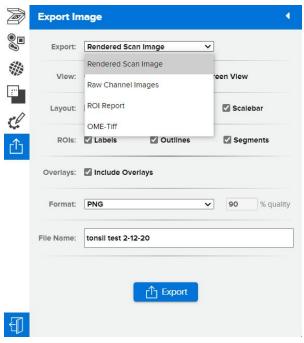

Figure 43: Export image menu - rendered scan

- 3. Use the View, ROIs, and Overlays fields to indicate what to export on the scan.
  - Rendered Scan Image allows you to choose Full Scan, which exports the entire scan image, or On Screen View, which allows you to manually zoom in and frame the export field as desired.
- 4. Choose the **Format** in which you'd like the image exported (JPG, PNG, TIFF).
  - The JPG format allows you to adjust the file compression in the % quality field.
  - The full exported image will not be zoomed and will reflect the Rendered Scan Image.
- 5. Enter the **File Name** you'd like to use for the image.
- 6. Select Export.

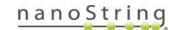

# **Approve ROIs for Collection**

 Select the Exit button in the lower left of the Scan Workspace toolbar (see Figure 44) when ROI selection is complete.

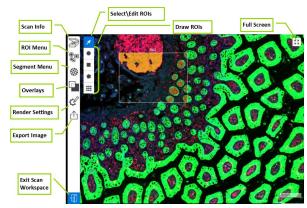

Figure 44: GeoMx DSP Scan Workspace with Exit button at lower left

2. A pop-up window will ask you to **Approve ROIs** or **Save and Exit**. The **Well Count** estimate for your scan will appear here. Approve the ROIs to queue them for collection. Save and Exit to save the ROIs without starting Collection at the current time. The Scan Workspace will close and you will be returned to the slide view of your DSP run.

**IMPORTANT:** DO NOT attempt to begin collection from ROIs when the scan is out of focus.

3. Repeat the steps Select ROIs and Segment ROIs (optional) for each slide. Use the Edit ROIs button to open the Scan Workspace for each scan image. Once ROIs have been saved and approved on a scan image, the button below it will change to Modify (see Figure 45). ROIs can be modified up until collection on the slide has begun.

Once the GeoMx DSP System has begun to collect from a slide, its ROIs can no longer be modified and the **Modify** button will not be available.

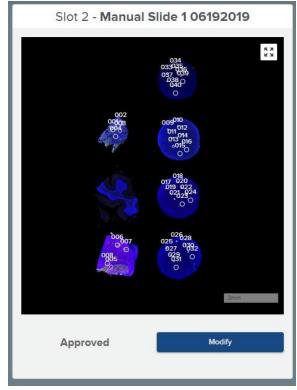

Figure 45: Scan status messages and buttons

If the collection plate becomes full, the GeoMx DSP instrument will pause and display prompts instructing how to change the collection plate (see Figure 46). If collection does not automatically proceed following the plate change, log out (Ctrl Alt Del) and log in again.

NOTE: if placing a new plate for a collection with NGS readout, do not swap to a plate that was previously partially used for nCounter platform aspirates.

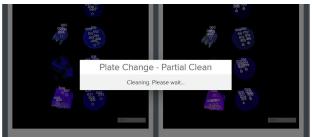

Figure 46: Plate Change notifications

When all ROIs for each slide have been collected, the system will move on to the next step, **Unload Plate and Slides on page 59**.

# **Unload Plate and Slides**

Once ROI collection is complete, the system will initiate an **Instrument Cleaning** process and end with the workflow marker at the top of the DSP Control Center at **Complete** (see Figure 47). Each scan image will have the status **Collection Complete** displayed.

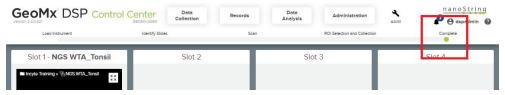

Figure 47: Workflow marker at Collection Complete

This Collection Complete phase is an idle software state and is a good time to Change Reagents.

Choose the **New Data Collection** button to begin a new collection. You will have the opportunity to exchange the slides and/or the collection plate. Choose the **Remove Slides and Microplate** button to remove these materials from the instrument, without initiating a new run.

# Removing the collection plate

Follow the prompts in the GeoMx DSP Control Center to remove the collection plate from the instrument (see Figure 48).

After the collection plate has been removed from the DSP instrument, it should be immediately prepared for readout by NGS (see <u>GeoMx DSP NGS Readout User Manual (MAN-10153)</u>) or nCounter (see <u>GeoMx nCounter Readout User Manual (MAN-10089)</u>).

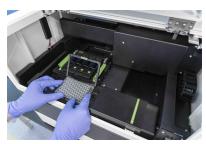

Figure 48: Unloading the collection plate

**If storing plate before processing,** seal plate with adhesive foil to prevent contamination. Store plate following these guidelines:

- If stored 24 hours or less: store at 4°C
- If stored between 24 hours and 30 days: store at -20°C
- If stored longer than 30 days: store at -80°C

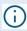

**IMPORTANT:** Deviating from the safe storage guidelines may result in reductions in data quality.

FOR RESEARCH USE ONLY. Not for use in diagnostic procedures.

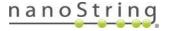

#### Removing the Slide Holder

- 1. Follow the prompts in the GeoMx DSP Control Center to remove the slide holder from the stage (see Figure 49) and move it to a designated laboratory space.
- 2. Using a pipette, remove and dispose of the buffer from each slide in the slide holder.
- 3. Open each slide slot clamp and unload each slide.

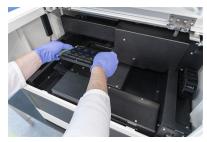

Figure 49: Unloading the slide holder

- 4. Store the slides:
  - Protein slides: Storage up to 1 day submerge in 1X
     TBS-T at 4°C, protected from light. Storage >1 day follow slide mounting procedure, below.
  - RNA slides can be stored submerged in 2X SSC at 4°C protected from light for up to 7 days. Storage > 7 days is not recommended.
- 5. Clean the slide holder. See Cleaning the Slide Holder on page 105.
- 6. Return the slide holder to the GeoMx instrument.
  - important: Store the slide tray in the instrument. Ensure it is in the instrument before shutting down or restarting. If the door is locked, click **Assist** (wrench icon), Restart Data Collection Workflow to reach the prompt to open the door.
- 7. Follow the prompts to close the instrument door.

# Slide Mounting Procedure for Storage of Protein Slides (>1 day)

- 1. **Rinse slide** to be mounted with TBS-T or PBS-T. Touch the slide edge to a paper towel to remove excess liquid. Place slides on a flat surface.
- Using a pipette tip (200 μL tip works well), add one drop (~50 μL) of Fluoromount-G to the slide; add more as necessary to ensure the slide does not dry out and there is adequate tissue coverage.
- 3. **Mount coverslip** (align one edge, then slowly lower from one side to the other) and remove excess mounting medium.
- 4. Allow slide to dry at room temperature in the dark overnight (such as bench drawer).
- 5. Store slide at 4°C, protected from light, for up to 3 months.

# FOR RESEARCH USE ONLY. Not for use in diagnostic procedures.

# Finalize the collection plate

When you finalize the collection plate, you are designating the group of samples that will be processed together in the subsequent readout steps.

Notes on finalizing the collection plate:

- Plates are **finalized by row**, not by the well, even if some wells in the row are unused.
- Once you've finalized a set of rows in a readout group, you cannot add more unfinalized
  rows to that readout group. If you intend to add additional aspirates to a collection plate, do
  not finalize the readout group until all aspirates have been collected.
- You can later re-insert the plate and use the unused rows:
  - If the previous collection has been finalized, a different readout group must be used. Collection will begin in the next available row of the plate.
  - If the previous collection has not been finalized, the same readout group must be used. Collection will begin in the next available well of the plate, unless the new collection is with a different kit configuration, in which case it will begin in the next available row.
  - Different analyte types (protein, RNA) should be collected in different plates.
- You can return to this window to access the readout files by clicking the plate icon and entering the plate number.

#### For NGS readout:

- Once finalized, plates can be moved between readout groups and multiple readout groups can be combined into a single readout group for processing all together using an Illumina NGS platform.
- If needed, you can change the probe kit selection after ROI collection and re-download the readout package; use the new Pipeline configuration file to run the Pipeline, upload the new DCC files and create a new study.

#### For nCounter readout:

• If needed, you can change the probe kit selection after ROI collection and re-download the CDF and worksheet, then create a new study in Data Analysis. Note that the probe kit will be applied to the entire row with which it is associated.

- To finalize a plate, click on the plate icon area at the lower right of the GeoMx DSP Control Center (see Figure 50).
   If the plate is not currently on the instrument, enter its barcode.
  - After collection, the wells of the plate icon in the lower right of the Control Center should appear green for each collected well. Refresh (F5) to update the display. After Finalizing the plate, the entire row should appear green.

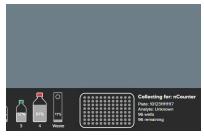

Figure 50: plate icon in GeoMx DSP Control Center

2. The **Plate Information** or **Finalize Plate** window will appear:

#### For NGS readout:

The **Plate Information** window provides a table summarizing the status of each row of the collection plate (see Figure 51).

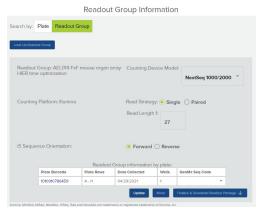

Figure 51: Plate Information & Readout Group window

- Click Readout Group to see a list of available readout groups.
- Select the appropriate Illumina platform from the Counting Device Model menu.
- 3. Choose Single or Paired Read.
- 4. Enter read length 27 into the Read Length field.
- Choose the correct i5 Sequence Orientation (see Table 3).

#### For nCounter readout:

The **Finalize Plate** window provides a table summarizing the status of each row of the collection plate (see Figure 52).

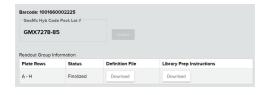

Figure 52: Finalize Plate window

 Enter the GeoMx Hyb Code Pack lot number (see Figure 53) to be used in downstream nCounter processing and click the Update button. If you do not know the lot number, you may skip this field and enter it when you upload nCounter counts.

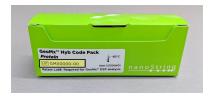

Figure 53: Hyb Code Pack lot number

#### For NGS readout:

continued

- Establish which GeoMx Seq Code plate should be associated with the Plate Barcode in the Readout Group Information grid.
- 7. Click the **Update** button.
- 8. Select the **Finalize and Download Readout Package** button.
- When asked to confirm the Readout Group selection, click Yes.
- Insert a USB drive into the instrument.
- Click OK in the Readout Package Successfully Created window to save these files to the USB: :
  - Lab Worksheet contains information on the contents of each well of each plate and can be useful when doing library preparation and pooling.
  - Configuration File will be used by the GeoMx NGS Pipeline software to convert the Illumina FASTQ files into DCC files.
  - Seq Code UDI Indices file is needed for your NGS Illumina platform run except when using the NextSeq 1000/2000.
  - For NextSeq 1000/2000 users, a samplesheet.csv and whitelist.txt replace the Seq Code UDI Indices file.
- 2. NextSeq 1000/2000 users with their GeoMx DSP linked to their BaseSpace Sequence Hub workgroup: Click Send to BaseSpace to send the run details to the BaseSpace workgroup. A notification that the run has been created appears in the Notifications bell. Access through the BaseSpace Sequence Hub to start the run, check progress, and download results. See Illumina BaseSpace Admin on page 85 and the GeoMx DSP NGS Readout User Manual (MAN-10153) for more details.

# For nCounter readout:

continued

- The first time a Hyb Code Pack lot number is used, a pop-up window will appear. Click **New Lot** to continue finalizing the plate.
- If you have just completed your run, the Status for each row of your collection plate that contained aspirate should read Collected. Once you finalize, the status for each row should read Finalized.
- 4. Select the Finalize button.
- 5. Insert a USB drive into the instrument.
- Select the **Download** button in the
   **Definition File** category to initiate the download of the Cartridge Definition File (CDF) to the USB drive. The CDF is transferred to the nCounter MAX/FLEX platform (see the <u>GeoMx DSP nCounter Readout User Manual</u> (MAN-10089). Do not edit the contents of the CDF.
- 7. Select the **Download** button in the **Library Prep Information** category to initiate the download of a worksheet to use for reference during hybridization setup. This worksheet also contains information needed to set up readout on the nCounter SPRINT platform.

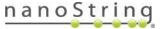

Table 3. i5 Index Read Direction - for Finalizing an NGS Plate

| i5 Sequence<br>Orientation | Illumina Platform                                                                                                |
|----------------------------|----------------------------------------------------------------------------------------------------|
| Forward                    | • HiSeq 2000/2500                                                                                                |
|                            | • MiSeq                                                                                                    |
|                            | NovaSeq 6000 with v1.0 reagent kits                                                                              |
|                            | NextSeq 500/550 where local run manager software is used to set up sequencing run                                |
|                            | • NextSeq 1000/2000                                                                                              |
| Reverse                    | • HiSeq 3000/4000/X                                                                                              |
|                            | NovaSeq 6000 with v1.5 reagent kits                                                                              |
|                            | NextSeq 500/550 without local run manager – sample sheet directly inputted into NextSeq 500/550 control software |
|                            | NextSeq 1000/2000 set up with custom pipeline for BCL conversion (rare)                                          |

# **Uploading Counts**

- 1. Click on Data Collection then Upload Counts/Cal Files. The Upload Count Data and Cal Files window opens (see Figure 54).
- Click Choose File and navigate to the zipped counts folder: DCC.zip for NGS readout or RCC.zip for nCounter readout.

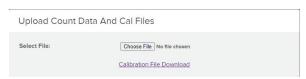

Figure 54: Upload Count Data And Cal Files window

3. If you encounter an error in uploading counts, check these points:

#### For NGS readout:

- Make sure there is not a subfolder within the DCC.zip folder.
- Make sure the DCC file names match the SampleID names in the SeqCodeIndices.csv of the readout package.
- Make sure that there is a DCC file for every sample in the readout group.

#### For nCounter readout:

- Make sure there is not a folder within the RCC.zip folder.
- Make sure the correct Hyb Code Lot number is associated with the experiment. Check by clicking on the plate icon.
- Make sure the correct CDF was used for the nCounter run.
- Make sure SampleID in the CDF matches SampleID and CartridgeID in the RCC files.
- nCounter data require a Calibration file for each new lot of Hyb Code. Download lot-specific Calibration files from <a href="http://www.nanostring.com/dspcalibfiles">http://www.nanostring.com/dspcalibfiles</a> or directly from the instrument (Calibration File Download) (see Figure 54).

# Create Slides and Scans outside GeoMx DSP Workflow

#### Create a New Folder

You can create folders where you can organize slide records, scan cards, and analyses.

- 1. Select the **Records** button in the DSP Control Center (see Figure 55).
- 2. This will open the **Navigation** window. Open a parent folder, if needed.
- 3. Click the **New Folder** button at the top of the Navigation window.
- 4. The system will prompt you for the following information:
  - Folder Name
  - · Folder Description (optional)
  - Groups
- 5. Select **Save** to save the new folder.

#### Create a New Slide record

- Select the **Records** button in the DSP Control Center.
- 2. This will open the **Navigation** window. Open or create a new parent folder.
- Click the **New Slide** button at the top of the Navigation window.

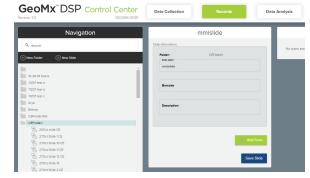

Figure 55: Records button and Navigation window

- 4. The **Creating new slide record** window will appear to the right of the Navigation window. Fill in:
  - Slide Label: the unique identifier for this physical slide.
  - Barcode (optional)
  - Description (optional)
- 5. Select Save New Slide.

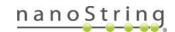

Create Slides and Scans

#### **Associate the Slide Record with Scan Parameters**

 If the selected slide record does not yet have a set of scan parameters associated with it, the Scan Card will simply read, "No scans associated with this slide" (see <u>Figure 56</u>). To associate scan parameters with this slide record, click the **Add Scan** button in the **Slide Record** window.

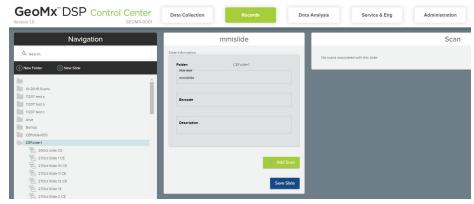

Figure 56: Slide record under Records in GeoMx DSP Control Center

The Scan Parameters window opens (see Figure 57). Proceed to fill in scan parameters following the instructions in Scan Parameters on page 31.

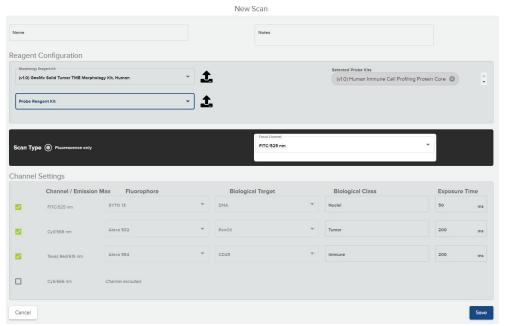

Figure 57: Scan Parameters

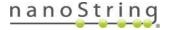

# **Example Scan Parameters**

For NanoString-provided Morphology Marker Kit reagents, the following settings are a recommended starting point for Scan Parameters (<u>Figure 58</u> and <u>Figure 59</u>).

# GeoMx Melanoma TME Morphology Kit, Human

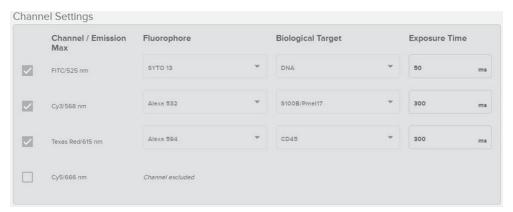

Figure 58: Example of GeoMx Melanoma TME Morphology scan parameters

### GeoMx Solid Tumor TME Morphology Kit, Human

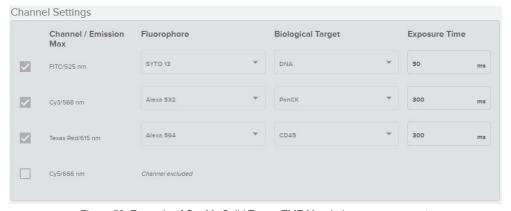

Figure 59: Example of GeoMx Solid Tumor TME Morphology scan parameters

# Changing a probe kit configuration file after collection

Users may edit the probe kit configuration (.pkc) files associated with a slide if a correction is needed. Slides must be in status **Readout Complete** to edit the associated .pkc(s). Therefore, users should proceed through the workflow, including the step of uploading counts (RCCs or DCCs) back to the GeoMx, yielding status **Readout Complete**. Then, modify the .pkc files and take the required steps to correct the readout, as follows.

- 1. From Scan Gallery, click on **Scan Parameters** on the scan card for a slide with status Readout Complete. The Scan Configuration window opens.
- 2. Click the X next to all Selected Probe Kits listed on the right to remove them.
- 3. Add the correct probe kits using the drop down menu on the left. First, select the Core Kit. Then, select any modules or custom kits. If you upload a new .pkc file, it must be unzipped.
- 4. Click Save.
- 5. To correct the readout:

#### For NGS readout:

Download a new Readout Package, since the contents of the configuration.ini file have changed with the modified probe kit configuration files. Rerun the GeoMx NGS Pipeline using the new configuration.ini file. If the resulting DCC counts files have the same names as the original DCC counts files, uploading them to the GeoMx DSP will overwrite the originals. Studies created from this scan will now show counts for the correct targets.

For nCounter readout: Create a new data analysis study. Studies created from this scan will now show counts for the correct targets.

# Slide and Scan Management

To manage slide records outside of the DSP run workflow, select the **Records** button in the DSP Control Center. This opens the **Navigation** window.

This navigation window (see Figure 60) shows the hierarchy of all established slide records, scan cards, and Data Analysis studies. Use the search bar to filter records, if desired. In this window you may:

- Select New Slide to create a new slide record.
- · Select New Folder to create a new folder.
- Select a folder to view the slide records, scan cards, and studies within it.
  - Click on a folder icon to open/close that folder, but not select it.
  - Click on the name of a folder to both open/close it and select it.
- Select a slide record or scan card to view.
- Select a study to open.
- Move files/slides/studies by dragging and dropping.
- Move multiple files/slides/studies using Ctrl-click.

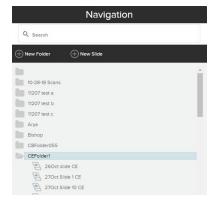

Figure 60: Navigation window under Records

#### **Scan Cards**

A slide record that has scan parameters associated with it will automatically generate a Scan Card. When the scan is complete, the scan card will include the scan image and a summary of the scan's status and info.

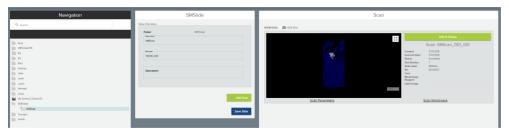

Figure 61: Navigation window, slide record, and scan card

Select a single slide from the list in the **Navigation** window. The Slide Record and any Scan Cards for this slide will appear (see Figure 61). You may select:

- Hide or show ROIs using the slider.
- Scan Parameters to view the Scan Parameters window.
- Scan Workspace to open the Scan Workspace window.

The listed **Status** for the scan will inform on what stage it is in according to the GeoMx system:

- **Defined:** scan is set up.
- Scanned: scanning complete.
- Annotated: ROIs selected.
- Aborted: scanning or collection was aborted.
- Collection Complete: collection complete, rows not finalized.
- Awaiting Readout: rows finalized.
- Calibration Needed: the system needs a zipped calibration file for applicable Hyb Code lot to be uploaded - find at <a href="https://nanostring.com/products/geomx-digital-spatial-profiler/geomx-dsp-calibration-files/">https://nanostring.com/products/geomx-digital-spatial-profiler/geomx-dsp-calibration-files/</a>. See <a href="https://nanostring.com/products/geomx-digital-spatial-profiler/geomx-dsp-calibration-files/">https://nanostring.com/products/geomx-digital-spatial-profiler/geomx-dsp-calibration-files/</a>. See <a href="https://nanostring.com/products/geomx-digital-spatial-profiler/geomx-dsp-calibration-files/">https://nanostring.com/products/geomx-digital-spatial-profiler/geomx-dsp-calibration-files/</a>.
- Readout Complete: counts uploaded, ready for Data Analysis

If the scan's status is **Readout Complete**, the **Add to Queue** button will be active in the upper right of the scan card. Click the **Add to Queue** button to send this scan's counts to the Data Analysis queue. See the **GeoMx DSP Data Analysis User Manual** (MAN-10154).

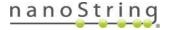

# **Managing Scan Cards**

Select a folder from the Navigation window. Click the grid button or bars button in the top right to see alternative **gallery views** of the scan cards in that folder (see Figure 62).

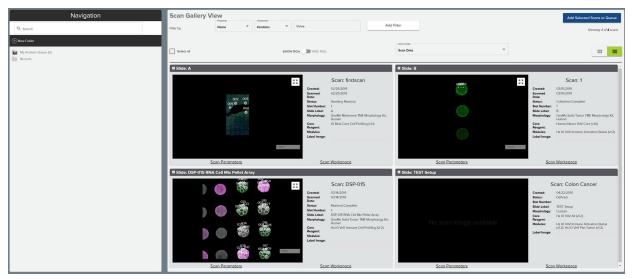

Figure 62: Scan gallery view

# Filter by

Use slide and scan metadata to filter scans. Select search parameters from the dropdowns in the upper left of the window (see Figure 62).

• Property: Name

Constraint: Contains

Value: customizable field

• Scan Order: Scan Date, Scan Name, Slide Name

Select **Add Filter** to apply a filter rule. Applied filter rules will appear as gray boxes under the filter field. Use the **X** on each box to remove that filter, if desired.

Select Clear Filters to clear applied filter rules.

# Select all, Hide ROIs, & Scan Order

- **Select all** scans using the check box. Alternatively, you may select one scan at a time using the check box in each scan's upper left corner.
- The **Scan Order** default is by scan date (from most to least recent); select another option from the drop-down (Scan Name or Slide Name), if desired.

Once all desired scans have been selected, click the **Add to Queue** button to send this scan's counts to the Data Analysis queue. See the **GeoMx DSP Data Analysis User Manual** (MAN-10154).

# **Editing or Deleting a folder**

Highlight a folder in the Navigation window and right-click.

- Select New Folder to create a new folder under the highlighted folder. See <u>Create a New</u> Folder on page 66.
- Select **Edit** to edit the highlighted folder.
- Select New Slide to create a new slide record under the highlighted folder. See <u>Create a New</u> Slide record on page 66.
- Select **Delete** to delete the highlighted folder. Only empty folders may be deleted.

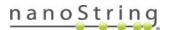

# **Administration Menu**

The **Administration** button in the DSP Control Center will be active for both Administrative and General users. Administrative users will be able to: access user and group accounts (detailed below), shutdown the instrument, update the software, download logs, reset errors and warnings, and access other system details (see Figure 63). General users will only have access to the Download Logs feature of the Administration menu.

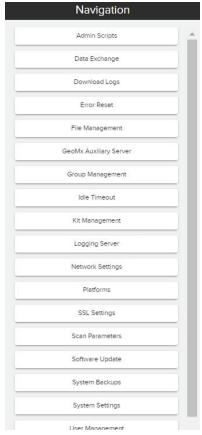

Figure 63 : GeoMx DSP Administrative menu

#### **ADMIN SCRIPTS**

The Admin Scripts tab allows you to run individual scripts for specific purposes. **Contact NanoString** (GeoMxSupport@nanostring.com) before running any of these scripts.

- ADMIN\_SetSystemForWastePumpFlush is designed to set the DSP instrument into the
  right valve states to flush the waste pump with a syringe and filter (this requires a kit from
  NanoString). Run ONLY at the instruction of NanoString personnel.
- ADMIN\_RestoreSystemAfterWastePumpFlush.xaml restores the DSP system into the
  right valve states and runs a script to make sure the waste pump has recovered from a
  previous procedure. Run ONLY at the instruction of NanoString personnel.
- ADMIN\_SystemPrimeFromBottle.xamI is for recovering from a fluidic error on the needle
  if it has pulled air into the system. Run ONLY at the instruction of NanoString personnel.
- ControlDoor.xaml lets you unlock/lock door. A prompt will appear to ask if you want to lock the door. Type True or False.
- RestartInstrumentService.xaml restarts the instrument services.

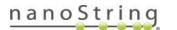

Ctrl+click to select multiple.

# **DATA EXCHANGE**

Using Data Exchange, you may export GeoMx folders, scans, and studies to an external drive and import those folders, scans, and studies to another GeoMx system. This function is only available when logged in locally to the GeoMx system, not over remote Chrome connection. External drives must be NTFS or exFAT format and USB 3.0 is recommended over USB 2.0. Seagate Expansion Portable Hard Drives work well.

# Exporting GeoMx folders, scans, and studies

- 1. Plug the external drive into the GeoMx instrument's USB port. Log into the GeoMx system as an administrative user.
- Click on Data Exchange from the Administration menu.
   Within the Data Exchange window, navigate to the folder, scan, or study you'd like to export (see Figure 64). Use

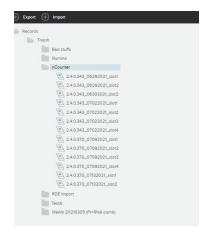

Figure 64: Navigation window for Data Exchange study selection

3. Once the selection(s) have been highlighted, select **Export.** 

Any exported study must have the scan data to accompany it. The GeoMx system will automatically include any scan data with an exported study.

View available external drives (NTFS or exFAT format).
 Consider available space on any drives present and the estimated size of the export (see Figure 65). Select a drive to which to export.

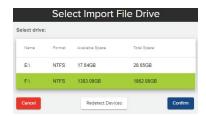

Figure 65: Selecting External Drive

- Click Confirm.
- 6. The Notification Bell in the Control Center will inform when export is complete.

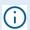

**IMPORTANT:** Allow the export to fully complete before starting a new export. Interrupting an export in progress with a new export could result in overwriting files.

# Importing GeoMx folders, scans, and studies

- 1. Plug the external drive into the GeoMx instrument's USB port. Log into the GeoMx system as an administrative user.
- 2. Click on **Data Exchange** from the Administration menu. Within the Data Exchange window, navigate to the folder into which you would like import.
- 3. Once the desired folder has been highlighted, click **Import**.
- 4. View available external drives. Select a drive. Click Confirm.
- 5. The system will display all GeoMx files found on the selected drive. Highlight the desired file and click **Select**, then **Confirm** (see Figure 66).

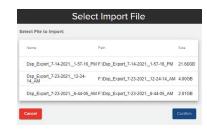

Figure 66: Select Import File window

- 6. The Notification Bell in the Control Center will indicate when import is complete.
- 7. If an imported folder does not display both slides and studies, right click on the folder, select Edit, and click Save. The slides will then display.

NOTE: If data already exists on the instrument in one folder location, and you try and import again to a new folder location, the new location will not be populated with the data.

### **DOWNLOAD LOGS**

Select the date range of interest (see Figure 67). You can select one or more days in a continuous range for which to extract log files.

• Select whether to include all images, no images, or only support images in download from the dropdown.

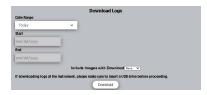

Figure 67: Download Logs tab under Administration

- If logged into the instrument directly, insert a USB drive.
   All relevant log files will be exported as a set and should
  have filenames that indicate which set they belong to. Logs will be exported in an
  unencrypted/non-password protected manner to the root level of the attached USB drive.
- If logged into the system remotely, log files will be exported to the remote user's Downloads folder (or other defined destination).
- Navigating away from the GeoMx window while downloading a large file may interrupt the download. For best results, do not navigate away until after the process is complete.

### **ERROR RESET**

An administrative user is able to access the error reset option through the Administration button in the GeoMx Control Center.

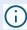

**IMPORTANT:** It is recommended that you always contact <a href="mailto:GeoMxSupport@nanostring.com">GeoMxSupport@nanostring.com</a> before attempting Error Reset.

Clicking on the **Reset Error Level** button will result in the following warning:

Warning: Resetting data collection errors without correcting underlying causes or first contacting NanoString support may result in future sample loss or instrument damage.

If you choose to proceed, the error reset signal will be sent to the system and the result of this action (Success or Failure) will be displayed.

Following Error Reset, wait at least two minutes before attempting to change reagents or start a new instrument run.

#### FILE MANAGEMENT

1. Select File Management to set archive settings (see Figure 68).

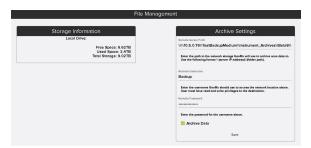

Figure 68: File Management tab under Administration

 Remote server path: Enter the network path in UNC format for the remote location where scan data will be uploaded. The remote server path must contain four backslashes, the IP address and folder path, in this format:

### \\\\server IP address\\folder path

Since archiving from the GeoMx DSP System can occur at any time, the remote location must be available at all times.

- **Username:** enter the username for a user with read and write privileges for the remote server path entered. If including the domain, use this format: user@domain.
- Password: enter the correct password for the username. Passwords may not include \$ or !
   or /.
- 2. Check the Archive Data box at the bottom of the form.

Do not attempt to turn on Archive Settings while a run is in progress.

- 3. Click the **Save** button. A confirmation or error message will appear.
- 4. After first turning on archiving, the GeoMx system will create a file titled mount-verification.txt in the archive location. Check the archive destination folder to confirm this file was created successfully. This indicates that archiving is working properly. If the expected file is not present, contact <a href="GeoMxSupport@nanostring.com">GeoMxSupport@nanostring.com</a> to troubleshoot.

A list of dates and location of system backups can be viewed by clicking the **System Backups** button under **Administration**.

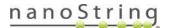

#### Administration Menu

In the event that you received an error when setting up the archive, check the following specifications and tips:

- Ensure that your institute network is set up for SMB3 file sharing.
- Enter the Remote Server path as \\\\123.45.6.78\\FolderName using the server IP address and your designated folder.
- Try the username in different formats, such as username, username@domain, or username@domain.edu
- Passwords may not have the characters \$!/
- Confirm that the credentials to access the folder have reading and writing permission.
- Nested folders may cause problems try to set the Archive folder in the root of the server as shown in above example.
- A network load balancer may be an issue contact GeoMx Support to discuss workarounds.

# GEOMX DATA ANALYSIS AUXILIARY SERVER

An auxiliary server provides additional computing power for the GeoMx DSP Data Analysis software. This server is required for analysis of Cancer Transcriptome Atlas or Whole Transcriptome Atlas data. Learn more about the options to provide your own server or purchase a pre-configured server from NanoString by contacting your NanoString representative. Set up the server by installing its software according to GeoMx DSP Auxiliary Server Software Manual (MAN-10135), then pairing it with the GeoMx DSP following the steps below.

Ensure that there are no Data Analysis sessions in progress when configuring the auxiliary server; any sessions in progress will be terminated.

Note that the GeoMx Data Analysis Auxiliary Server software must be updated each time the paired GeoMx DSP instrument software is updated.

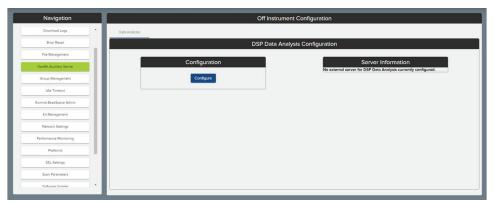

Figure 69: Auxiliary server configuration window before pairing

- 1. Select **GeoMx Auxiliary Server** from the **Admininstration** menu.
- 2. Click the **Configure** button (see Figure 69).
- 3. Input the IP Address of the server. This should be a Static IPV4 address. Click Next.
- 4. If the GeoMx system is able to identify the IP Address, you will receive a **successful** message. Click **Next**.
  - If the GeoMx system is unable to verify the IP address, you will be provided with the option to either cancel the configuration or try again with a new IP address.
- 5. Enter the **six digit pin** provided to you during the installation of the **GeoMx Auxiliary Server** software. Contact <u>GeoMxSupport@nanostring.com</u> if you do not know this number.

  Click **Next**.

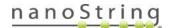

#### Administration Menu

- 6. You will be asked to **confirm the configuration**. This is the last opportunity to abort the configuration. Click **Continue**. Data Analysis will be temporarily taken offline while setup continues.
- 7. When the **Setup Complete** window appears, click **OK**.
- 8. The server availability and address will be displayed (see Figure 70). If this information does not appear, refresh the screen (Ctrl + R).

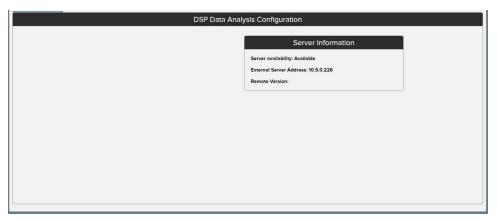

Figure 70: Auxiliary server configuration window after pairing

#### **GROUP MANAGEMENT**

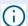

**IMPORTANT:** All Admin users are able to manage all groups.

In the GeoMx software you can create different user groups to control which users have access to data. In the Group Management tab, you can create a new group or edit an existing group (see Figure 71).

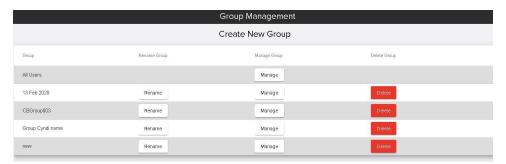

Figure 71: Group Management tab under Administration

#### **CREATING A GROUP**

- 1. Click Create New Group.
- 2. Enter a new Group Name and select Save.

#### **RENAMING A GROUP**

- 1. Once on the **Group Management** tab under **Administration**, click the **Rename** button next to the group of interest.
- 2. Enter the new name and select Save.

### **DELETING A GROUP**

- Once on the Group Management tab under Administration, click the Delete button next to the group of interest.
- 2. Confirm to complete the deletion.

If deleting a group, that group's folders can be transferred to the **All Users** group. In **Records** right-click on the folder of interest and select **Edit**; the **All Users** group should be selected. Click **Save** to make this change go into effect.

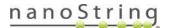

#### MANAGING MEMBERS

- Once on the Group Management tab under Administration, click the Manage button next to the group of interest.
- 2. The group membership window will appear, listing the available users and the current members in the group (see Figure 72).
  - To add an available user to the group, highlight them in the Available Users field and select the Add Users button.
  - To remove a user from the group, highlight the individual in the Users in Group field and select the Remove Users button. A confirmation message will appear; select Save to complete the removal.

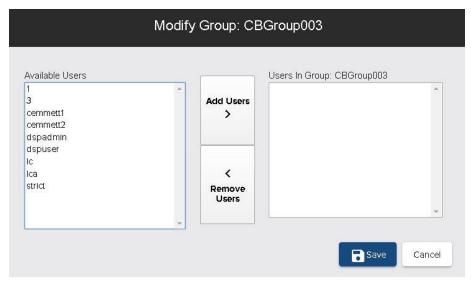

Figure 72: User group management window

# **IDLE TIMEOUT**

Set the idle timeout setting for users. The default is 20 minutes; the setting can be changed to up to 1439 minutes (see Figure 73).

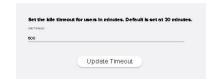

Figure 73: Idle Timeout setting

#### ILLUMINA BASESPACE ADMIN

This menu option is only visible when accessing the GeoMx DSP Control Center over a remote connection using the Chrome browser. Users may connect their GeoMx DSP to their Illumina BaseSpace workgroup(s) to enable seamless end-to-end workflows. These workflows allow a sequencing job to be sent from the GeoMx DSP directly to the BaseSpace Sequence Hub, eliminating the file processing steps of the conventional workflow.

### Requirements:

- Use of Illumina NextSeq 1000/2000 sequencing platform
- Active DRAGEN subscription on the NextSeq 1000/2000

# To add a connection to a BaseSpace Workgroup:

- 1. Access the GeoMx DSP over Chrome from a separate computer. Log in as an administrative user.
- 2. Click on the Administration menu, then Illumina BaseSpace Admin.
- 3. Click Add Connection to BaseSpace Workgroup.
- 4. In the pop-up window (see Figure 74), create an Account Name for this workgroup connection.
- From the drop-down menu, select the region of your BaseSpace account (typically the region closest to your geographic location).
   DO NOT click Connect yet.
- 6. Open a new Chrome browser tab and navigate to the BaseSpace Sequence Hub. Log in to your account and select the Workgroup to which you wish to connect. The same workgroup must be used to log into the NextSeq 1000/2000 instrument and BaseSpace Sequence Hub. Leave this browser tab open.

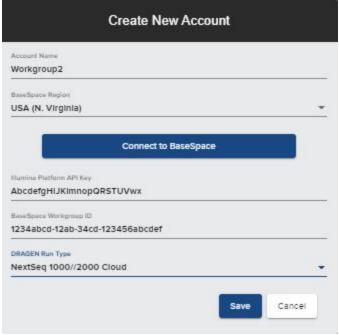

Figure 74: Illumina BaseSpace Admin pop-up

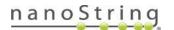

- Return to the GeoMx DSP browser tab and click Connect to BaseSpace. An
  authentication windows opens. Click Accept to grant permission for the applications to
  communicate.
- 8. Enter the Illumina Platform API Key as follows:
  - In a third browser tab, navigate to <a href="https://accounts.login.illumina.com/platform-home/#/apiKey/list">https://accounts.login.illumina.com/platform-home/#/apiKey/list</a> (If your BaseSpace account is part of an Enterprise subscription, navigate to <a href="https://[YourEnterpriseDomain].login.">https://[YourEnterpriseDomain].login.</a> illumina.com/platform-home/#/apiKey/list).

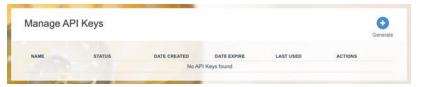

Figure 75: API Key List dialog

• Click Generate to open the Generate an API Key dialog (see Figure 76).

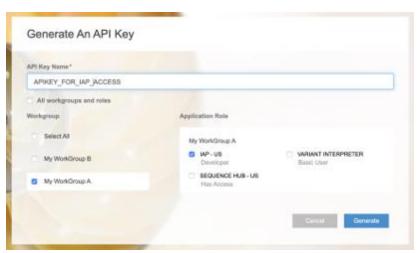

Figure 76: Generate an API Key dialog

- Enter a name for the key. Un-check the box for "All workgroups and roles" NanoString recommends to generate a key for a specific workgroup. If your
  account is under multiple workgroups, choose the one with IAP permissions.
  Click Generate.
- A pop-up dialog containing the API key will display. Write down or download the API key.

A user can only view or download the key at the time of generation. If the key is lost, a user must regenerate it. Keep the key in a secure location and do not share it with others, as such exposure may allow unknown users to access your data. If the key is compromised, a user should regenerate it and configure the GeoMx DSP connection with the new API key.

- Close the API Key Generated dialog, and the newly generated key will appear
  in the key list. Confirm that the key is set to "Never Expire". Otherwise, the
  connection will be disrupted by token expiry during operation.
- 9. Enter the BaseSpace Workgroup ID as follows:
  - Open a fourth Chrome browser tab and navigate to <a href="https://api.basespace.illumina.com/v2/users/current/workgroups">https://api.basespace.illumina.com/v2/users/current/workgroups</a>. (Enterprise users: navigate to <a href="https://api.[EnterpriseURL]/v2/users/current/workgroups">https://api.[EnterpriseURL]/v2/users/current/workgroups</a> - replace [EnterpriseURL] with the correct enterprise URL for your account). If you are outside of the United States, refer to the regional API URLs listed at <a href="https://developer.basespace.illumina.com/docs/content/documentation/cli/cli-overview#SpecifyAPIserverandAccessToken">https://developer.basespace.illumina.com/docs/content/documentation/cli/cli-overview#SpecifyAPIserverandAccessToken</a>.

```
← → C api.basespace.illumina.com/v2/users/current/workgroups 

("Items":[{"Id":"19247247", "ExternalProviderId":"d863b673-nnnn-nnnn-nnnn-
7186b03b48f5", "Name": "Nanostring", "DomainName": "accounts", "IsCollaborative":false, "Subscription":
{"Name": "US.Professional", "Plan": "Professional", "ExpirationDate": "2023-02-
24T08:00:00.00000000+00:00", "StartDate": "2022-02-
24T08:00:00.00000000+00:00", "IsActive":true, "Storage":
{"UnitOfMeasure": "Bytes", "Quota":1099511627776}}, "DisplayName": "Nanostring"}], "Paging":
{"DisplayedCount":1, "TotalCount":1, "Offset":0, "Limit":10, "SortDir": "Asc", "SortBy": "Id"}}
```

Figure 77: ExternalProviderID

- A list of workgroups will load. Identify the workgroup to which you wish to connect (must be the same workgroup as selected in Step 6, above) and note the ExternalProviderId (see Figure 77). Enter this alphanumeric code in the BaseSpace Workgroup ID field of the GeoMx DSP Control Center.
- 10. Enter the DRAGEN Run Type of your choice (Local or Cloud set-up).
- 11. Click Save.
- 12. See the connection listed in the Illumina BaseSpace Administration window of the GeoMx DSP. Click Test to confirm the connection or Edit to make changes if needed.

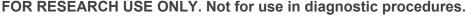

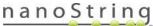

### KIT MANAGEMENT

In the Kit Management tab (see Figure 78) you can upload configuration files to your system.

Download configuration files from <a href="https://www.nanostring.com/dspconfigfiles">www.nanostring.com/dspconfigfiles</a> and transfer **unzipped** files to the instrument via USB.

Use the check boxes to activate or inactivate kit configuration files. Only kits with checked boxes will be displayed in the Scan Parameters window.

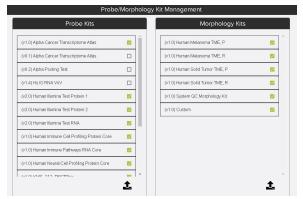

Figure 78: Kit file management window

#### **NETWORK SETTINGS**

The Network tab allows you to adjust network settings (see Figure 79). Select **Dynamic** or **Static IP Address** from the drop-down menu.

In the Network window, **Machine Name** and **IP address** are displayed. If they are not displayed, restart the system by shutting down from the System Settings tab, switching off the power switch on the back, waiting one minute, then switching power switch on.

# Instructions to remotely connect to your DSP instrument

When connected to your system remotely, you can analyze data, select or modify ROIs, and export images.

- 1. Connect the GeoMx DSP instrument to your network with a network cable.
- 2. Log into the GeoMx DSP system with an administrative username and password.
- 3. Select the **Administration** button in the DSP Control Center.
- 4. From the Administration menu, select **Network**.
- 5. Note the Machine Name and the IP address listed in the Network Settings window.
- 6. From your remote computer, open a Chrome browser.
- 7. Browse to https://geomx-#### where #### is the GeoMx **Machine Name** you noted from the Network Settings window. In the example (see Figure 79), the address would be https://geomx-B0008.
- If this does not work, your network may not pass on the GeoMx instrument name. In this case, enter the direct IP address. In the example (see Figure 79), the address would be https://10.5.0.244.
- This should return the GeoMx DSP login screen, where you can log in with your user account. You will be able to perform data analysis, select ROIs, and export images.

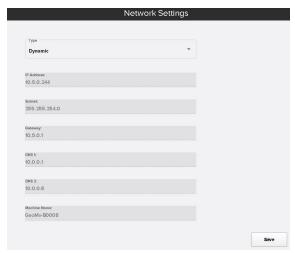

Figure 79: Network tab under Administration

Closing the Chrome browser will automatically log you out of the GeoMx system.

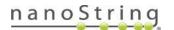

#### PERFORMANCE MONITORING

The GeoMx Instrument Performance Monitoring Program securely and remotely collects instrument performance information, allowing service and support team members to automatically access logs and troubleshoot when needed. This access may also be used to analyze run metrics, understand trends and proactively make improvements. Importantly, performance monitoring only collects instrument performance data and not biological or experimental data. The following information is not collected: images, sample or slide names and annotations, morphology marker information, probe kit information, or ROI or segment names and annotations.

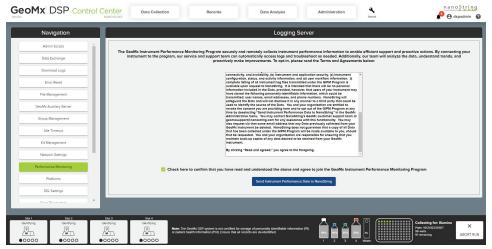

Figure 80: Performance Monitoring option

# To turn on performance monitoring

- 1. Select Performance Monitoring from the Administration menu (see Figure 80).
- 2. Read the **Terms and Agreements** on this page, scrolling to the end.
- 3. Check the box confirming you have read and agree to the terms.
- 4. Click the **Send Instrument Performance Data to NanoString** button.
- 5. A message will appear, indicating a successful enrollment.

### To turn off performance monitoring

- 1. Select **Performance Monitoring** from the **Administration** menu.
- 2. Click the **Opt-out of Performance Monitoring Programming** button.
- 3. A message will appear, indicating a successful disabling of performance monitoring.

nanoString

# **PLATFORMS**

Use the Platform Selection window (see Figure 81) to indicate the platforms your laboratory uses for GeoMx DSP data readout: the nCounter platform, Illumina NGS platform, or both...

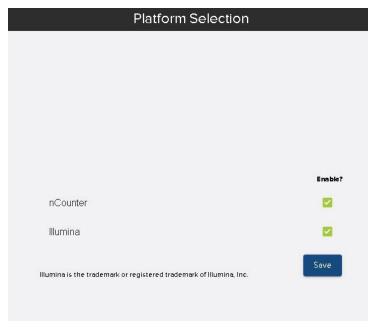

Figure 81: Platform Selection window

#### SSL SETTINGS

This is only relevant for computers used to remotely access the GeoMx DSP interface. This process is not necessary for the on-board DSP computer.

If your browser does not recognize the GeoMx DSP software security certificate and warns that the site is "not secure," follow your browser's prompts to proceed anyway. Follow the instructions below to download and install the security certificate. Certificates expire periodically; you may need to repeat this procedure to download and install an updated certificate again in the future.

# Installing your GeoMx instrument's unique self-signed root CA certificate

- Login to the GeoMx system as an Administrative user.
   Click on the Administration button and select the SSL Settings button from the menu.
- Click **Download** to download the security certificate (see Figure 82). If prompted, browse to the preferred download location. You may see a warning at the bottom of your browser window: This type of file can harm your computer. Do you want to keep systemca.crt anyway? Click **Keep**.

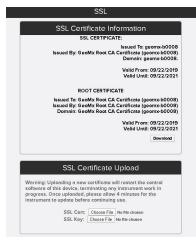

Figure 82: SSL certificate download

- 3. Use a USB drive or your network to **transfer the certificate file to your remote computer** and save it in an accessible location.
- 4. Navigate to the certificate, double click on it, and select Open (see Figure 83).

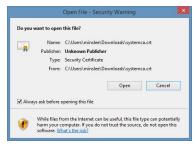

Figure 83: Open file window

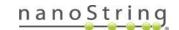

5. Click the Install Certificate button (see Figure 84).

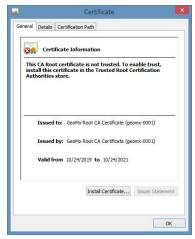

Figure 84: Install certificate window

Choose Local Machine and click Next (see Figure 85). Administrative privileges are required for this step; you may need to contact your IT department.

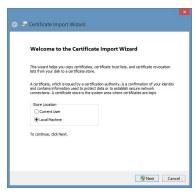

Figure 85: Certificate import wizard - local machine

- Select the option for Place all certificates in the following store, then click Browse (see Figure 86).
- 8. Browse to Trusted
  Root Certification
  Authorities and
  click OK (see
  Figure 87).

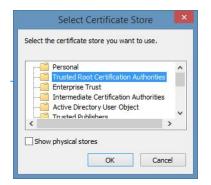

Figure 87: select certificate store

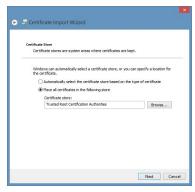

Figure 86: Certificate import wizard - trusted root certification

- Complete the remainder of the Certificate Import Wizard steps until you receive a successful message.
- 10. Close any open tabs on Google Chrome, then relaunch the browser. You should now be able to connect to the GeoMx system remotely. To do this, browse to https://geomx-#### where ##### is the GeoMx Machine Name (find this information under the **Network** option under **Administration**).

#### SCAN PARAMETERS

Create and manage records for fluorophores and biological targets to be available for custom analysis in the **Scan Parameters** window (see Figure 88).

FOR RESEARCH USE ONLY. Not for use in diagnostic procedures.

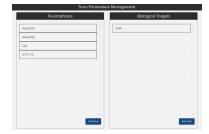

Figure 88: Scan Parameters management window

#### SOFTWARE UPDATE

Refer to the software version-specific installation instructions. These are released with each new GeoMx DSP Instrument software version.

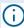

**IMPORTANT:** If your GeoMx is configured to use an auxiliary server, it is required to update the NanoString software on the auxiliary server as soon as the GeoMx DSP software update is complete. See MAN-10135 GeoMx Auxiliary Server Software Installation Manual at <a href="http://www.nanostring.com/geomx-software-updates">http://www.nanostring.com/geomx-software-updates</a>. Until the auxiliary server software is updated, studies will not be able to be opened or created.

# BRING GEOMX DSP SOFTWARE TO AN IDLE SOFTWARE STATE

There are two points in the workflow where the software is considered to be in an idle state: Replace Plate and Collection Complete. If not already in an idle software state, do the following:

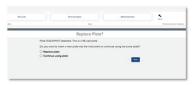

Figure 89: Replace Plate idle state

- 1. Click **Data Collection**, then **New/Continue Run**.
- 2. Click Assist (wrench icon), then Restart Data Collection Workflow.
- 3. If there is a plate in the instrument, you'll see **Replace Plate?** (see Figure 89) Pause here this is an idle software state.
- 4. If there is not a plate in the instrument, you'll be prompted to load one when the run is restarted. The slide holder should be empty of slides and loaded in the instrument.
- 5. Wait for pop-up message "No Slides Detected". Click OK. Now, the instrument is at the Collection Complete idle software state (see Figure 90).
- 6. Click **Administration**, then **Software Update** to perform software update.
- 7. Refer to the software version-specific installation instructions. These are released with each new GeoMx DSP Instrument software version.

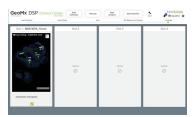

Figure 90: Collection Complete idle state

#### SYSTEM BACKUPS

Once an administrative user has provided a network path for archiving (see <u>File Management on page 79</u>), the system will automatically start archiving data and performing backups. The dates and location of system backups will be listed here. The list may not include all successful system backups; check the external archive location to view all archived files.

### SYSTEM SETTINGS

Through the System Settings menu, you can shut down the instrument (see **Shut Down on page 104**) or change the system time.

Your GeoMx instrument (and, if applicable, the paired auxiliary server) rely on having accurate date and time settings to establish secure connections. NanoString recommends setting the internet time server as follows:

- 1. Log into the GeoMx DSP system as an administrative user.
- 2. From the Administration menu, click on **System Settings**, then **System Time**. The **System Time** window will open (see Figure 91).
- 3. Check the box for Synchronize with Internet Time (NTP) Server.
- 4. Enter ntp.ubuntu.com into the Time Zone Server field.
- 5. Select the appropriate time zone for your location.
- 6. Click Save Changes.

If the dialog box indicates the time server is **Local CMOS Clock**, then the specified time server cannot be reached. Please check with your network administrator to allow outbound network traffic from your GeoMx DSP and auxiliary server to the address ntp.ubuntu.com. If it's not possible to use ntp.ubuntu.com, select an alternative time server that you can successfully connect to.

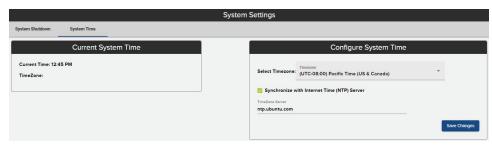

Figure 91: System Settings - System Time

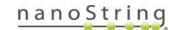

#### **USER MANAGEMENT**

The **User Management** window allows you to edit or create new user profiles (see Figure 92). You can also manage the type of password users are allowed to use. Scroll to the bottom of the **User Accounts** list and check the **Enforce Strict Passwords** box to require users to have more complex passwords. With this box checked, each user password created from this point forward must be at least 14 characters, containing at least three of the following: uppercase letter, lowercase letter, number, and special character.

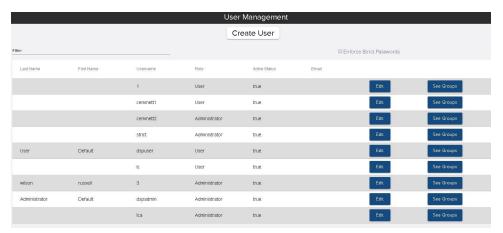

Figure 92: Manage Users tab under Administration

### **EDIT USER**

- 1. On the **User Management** tab under **Administration**, locate the profile you would like to edit in the user list and select the **Edit** button in that row.
- 2. Edit the fields as needed.
- 3. Select Save.

#### ADD USER

- On the User Management tab under Administration, select the Create User button.
- The Create New User window will appear (see Figure 93); fill out the required fields (indicated with \*).
  - Create a username and password for the new user. Do not use spaces in usernames.
  - Active status can be Active or Inactive (inactive users will not be able to log into the system).
  - Account Role can be set to Administrator or General (general is default; general users do not have access to most of the Administrative menu options). In order to change a user's role (Admin to User, for example), that user must be assigned to no more than one group.

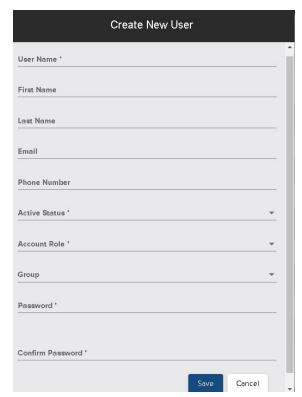

Figure 93: Add Users tab under Administration

Consider establishing more than one Administrator at your workplace so that you have at least one backup if the primary Administrator is unavailable to perform administrative tasks.

- Enter the user's e-mail address, phone number (if desired), and name.
- 3. Select Save.

# **WARNING RESET**

If the GeoMx System detects a potential problem, it may issue a **Warning Symbol** on the footer of the GeoMx DSP Control Center (see Figure 94). Clicking on this symbol reveals any codes associated with the current state of the system. If encountering a warning on your

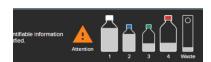

Figure 94: Warning symbol

system, contact <u>GeoMxSupport@nanostring.com</u>. At the instruction of a NanoString support scientist, you may reset the warning light by navigating to **Warning Reset** under **Administration** and clicking the **Reset** button.

# **GeoMx DSP Instrument Reagents**

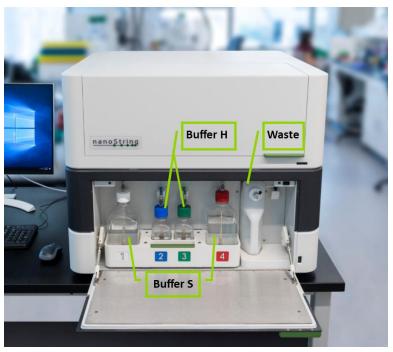

Figure 95: GeoMx DSP instrument reagent bay diagram

The GeoMx DSP instrument requires the following reagent bottles in the reagent bay (see Figure 95):

- Buffer S: 1 L bottles in reagent bay slots 1 and 4.
- Buffer H: 250 mL bottles in reagent bay slots 2 and 3.

In addition, the **waste bottle**, with adequate space to collect waste, must be present in the position to the right of the reagent bottles.

- important: Ensure the instrument is in an idle software state before changing reagents (see <a href="Bring GeoMx DSP Software to an Idle Software State on page 95">Bring GeoMx DSP Software to an Idle Software State on page 95</a>). In addition, DO NOT top off any reagents. Always replace entire bottles when reagents are low, using the wizard.
- important: Do not open the reagent bay door during a run, unless prompted by the system to change reagents. Opening the door may interrupt and abort the current run.

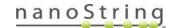

# **Changing Reagent Bottles**

The GeoMx DSP system tracks reagent usage and waste levels and displays the volume of each in the **Reagent Status Indicator** in the lower right of the Control Center. The system checks reagent levels before ROI collection on each slide; if a bottle runs too low for collection, you will be prompted to replace the depleted bottle.

To change the reagents at another time by launching the Change Reagents wizard, the instrument must be in an idle software state. See <u>Bring GeoMx DSP Software to an Idle Software State on page 95</u>.

Click on the **Reagent Status Indicator** to launch the Change Reagents wizard. Follow the prompts by the GeoMx system.

- 1. Only when prompted by the system, open the reagent bay door. Slide the reagent tray out for better accessibility.
- 2. Remove the fitting from the bottle cap by pinching the dark gray button on the quick-release with thumb and forefinger (see Figure 96).
- 3. Unscrew the cap and remove it.
- 4. Remove the used bottle and replace it with an uncapped full bottle with the appropriate buffer.
- Screw the cap back on and reattach the fitting, continuing to press even after the first 'click' to ensure that the fitting is secure. The gray button will pop out when the bottle is secure.

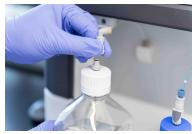

Figure 96: Disconnecting GeoMx reagent bottle

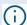

**IMPORTANT:** Use clean gloved hands during this proces. In addition, ensure that the bottles are securely connected to their fittings after exchanging reagents or emptying waste. A connection that is not secure may leak and cause damage to the instrument.

6. Gently push the reagent tray back in and close the door.

After the wizard steps are complete, the system updates reagent levels in the Reagent Status Indicator.

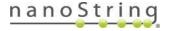

#### **EMPTYING THE WASTE**

The system will check the waste level periodically; if the waste is too full, you will be prompted to empty it. You can also click on the **Reagent Status Indicator** in the GeoMx DSP Control Center to initiate the waste emptying process if the instrument is in an idle software state (see **Bring GeoMx DSP Software to an Idle Software State on page 95**).

- 1. When prompted by the system, open the reagent bay door. Slide the reagent tray out for better accessibility.
- Remove the fitting from the waste bottle cap by pinching the dark gray button on the quick-release with thumb and forefinger (see Figure 97).

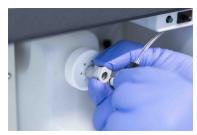

Figure 97: Disconnecting GeoMx DSP waste container

- 3. Remove the waste bottle from the reagent bay holder (see Figure 98).
- 4. Unscrew and remove the cap assembly from the waste bottle.
- 5. Empty the waste bottle.
- Rinse the waste bottle several times, eliminating all foam. Residual bubbles can falsely trigger the Waste Full sensor.

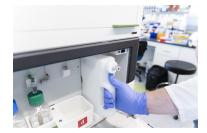

Figure 98: Removing GeoMx DSP waste

7. Screw the cap back on, insert the waste bottle into the reagent bay of the instrument, and reattach the fitting, ensuring that the quick-release clicks in tightly.

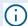

**IMPORTANT:** Ensure that the bottles are securely connected to their fittings (listen and feel for the click) after refilling reagents or emptying waste. A connection that is not clicked in may leak and cause damage to the instrument.

8. Gently push the reagent tray back in and close the door.

# **GeoMx DSP Instrument Maintenance**

# System Startup & Shutdown

The GeoMx DSP instrument should be shut down and restarted **at least weekly** as well as before every new run. Only a user with administrative privileges can shutdown through the Administration Menu. The power button is located on the back of the instrument (see Figure 99).

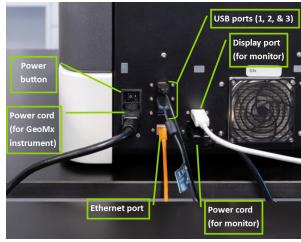

Figure 99: GeoMx DSP backside diagram

# **Start Up**

- 1. Switch the GeoMx DSP instrument power button to the **On** position. The hardware will initialize, homing and resetting positions as necessary.
- 2. Once the system has initialized, the DSP screen and a login window will appear on the monitor.
- 3. Once you have logged in, navigate to Data Collection, Records, Data Analysis, or Administration. To begin a new run, click Assist (wrench icon), then Restart Data Collection Workflow to bring the software to the start of the workflow. Click Data Collection then New/Continue Run.

#### **Shut Down**

The GeoMx DSP instrument should be shut down and restarted on a weekly basis.

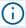

**IMPORTANT:** Leave the slide tray in the instrument. Ensure it is in the instrument before shutting down or restarting. If the door is locked, click **Assist** (wrench icon), Restart Data Collection Workflow to reach the prompt to open the door.

- 1. A user must be logged in locally as an administrator in order to shut down the instrument.
- 2. Select the **Administration** button from the GeoMx DSP Control Center.
- 3. Select System Settings, then the System Shutdown tab, then Shutdown System.
- 4. The system will determine if any slide runs are in progress.
  - If one or more users are logged in, a warning message will appear. Select OK.
  - If no slide run is in progress, the system will warn that all users will be logged out and may lose unsaved information. Select **OK** to continue shutting down.
- 5. A message will instruct you to allow 30 seconds before turning the physical power button to the **off** position. Select **OK** to continue shutting down.
- 6. A status message will indicate that system shutdown is in progress. The system will perform any hardware functions required to prepare for long-term storage, homing if necessary.
- 7. The system will power off.
- 8. Once the monitor turns black and indicates "no signal," turn the instrument power button **off**. Wait at least 1 minute before turning on again, if rebooting.

The fans of the system may continue to blow after the system has been shut down. If the monitor has turned black, the computer inside the system has shut down and the hardware of the system is in the home position. Despite the fans still operating, it is safe to turn the power button off at this stage.

# Cleaning the Slide Holder

Clean the slide holder after each run to ensure proper instrument function.

- 1. If neccessary, remove buffer from loaded slides with a pipette and then remove slides from the slide holder.
- 2. Rinse the slide holder thoroughly with distilled water from a squirt bottle. Gently pat dry with Kimwipes.
- 3. Inspect the entire slide holder. Ensure that the springs of each slide clamp and the gasket (blue rubber) of each slide slot are clear of debris from salt, dust, or lint.
- 4. If neccessary, gaskets may be removed for thorough cleaning with distilled water. Allow to air dry or pat dry with Kimwipes. Inspects for tears or damage. Carefully replace gaskets to slide holder, ensuring a good fit.

To minimize wear and tear on gaskets, avoid frequent removal from the slide holder. A brief cleaning following each instrument run should keep the gaskets clean without needing to remove them from the slide holder.

- 5. Visually inspect the digital micromirror device (DMD) calibration target (see Figure 100) to ensure it is clear of all debris. Do not contact the target unless necessary to gently wipe away debris. DO NOT apply pressure to the target.
- 6. Return the slide holder to the GeoMx instrument between runs.

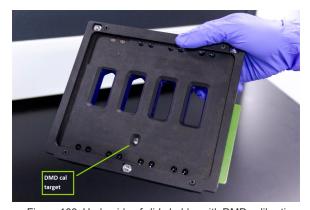

Figure 100: Underside of slide holder with DMD calibration (DMD cal) target indicated

important: If the slide holder has been dropped, its performance could be compromised. Run a test slide before using the slide holder with experimental samples. Contact GeoMxSupport@nanostring.com for more specific guidance.

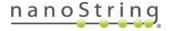

# Hibernating the GeoMx DSP for Extended Shutdown

If the GeoMx DSP instrument will be inactive for 2 weeks or more, NanoString recommends following this hibernation protocol to flush the fluidic lines of instrument buffers and fill the lines with DEPC-treated water. When desired, the system can be returned to operational as described below.

#### Materials:

- Two 1L bottles of DEPC-treated water. Note: <u>Thermo Fisher AM9922</u> Ambion DEPC-Treated Water (1L) has the correct threading to match the Buffer S bottle tops. An alternative to commercial DEPC-treated water is DEPC-treated water prepared in-house, following standard lab protocols.
- 1 spare tissue slide (for example, the tissue slide used in GeoMx training). A blank slide with a small indelible pen mark in the center and in the label area may suffice.
- 1 spare collection plate.

# Hibernate the system:

- 1. Switch Buffer S bottles to DEPC-treated water bottles. Perform these steps **without** launching the Change Reagents wizard.
  - a. Open the bottle bay door and unscrew the bottle cap assemblies from the Buffer S bottles in bottle slots 1 and 4.
  - b. Replace these two bottles with DEPC-treated water. Close the bottle bay door.
  - c. Cap and save your bottles of Buffer S for use when returning the system to operational.
- 2. Prime lines and bring instrument to an idle software state:
  - a. Start a new run using Assist (wrench icon), Restart Data Collection Workflow; then click
     Data Collection, New Data Collection. When prompted:
    - i. Insert slide holder with a spare slide in Slot 1, covered with DEPC-treated water.
    - ii. Insert the spare collection plate.
    - iii. Select any Morphology Marker kit from the dropdown menu. **Do not select any Panel Kit**. The system will warn that you will not be able to collect from this slide.
    - iv. Proceed through the Preparing Instrument and Initializing Fluidics steps to generate a low magnification scan.

nanoString

### GeoMx DSP Instrument Maintenance

- b. Define a scan area in the low magnification scan to proceed to the high magnification scan.
- c. When the high magnification scan is complete, the system will initiate cleaning and move to the **Collection Complete** idle software state.
- d. Once at the Collection Complete idle software state, click on Remove Slides and Microplate.
- e. When prompted, open the door to retrieve the slide holder. Store the slide, thoroughly clean the slide holder, and return the slide holder to inside the instrument.
- f. Remove the collection plate and keep as a spare.
- g. When finished, close the door to the instrument.
- 3. Turn off the instrument (optional):
  - Select the Administration tab from the GeoMx DSP Control Center.
  - b. Select System Settings, then System Shutdown, then Shutdown System.
  - c. When the screen turns black (after ~30 seconds), power off by flipping the switch on the back-right of the instrument.

### Return the system to operational:

- 1. Switch DEPC-treated water bottles to Buffer S bottles. Perform these steps without launching the Change Reagents wizard.
  - a. Open the bottle bay door and unscrew the bottle cap assemblies from the DEPC-treated water bottles in slots 1 and 4.
  - b. Replace these two bottles with the Buffer S that was removed previously. Close the bottle bay door.
- 2. Power On the instrument, if it was off:
  - a. Flip the switch on the back-right of the instrument to On. The system will boot up, which may take a few minutes.
  - b. Log in to the Control Center using an administrative user account.
- 3. Prime lines and bring to an idle software state:
  - a. Start a new run using Assist (wrench icon), Restart Data Collection Workflow; then click Data Collection, New Data Collection. When prompted:

FOR RESEARCH USE ONLY. Not for use in diagnostic procedures. nanoString

# GeoMx DSP Instrument Maintenance

- i. Insert slide holder with a spare slide in Slot 1, covered with Buffer S.
- ii. Insert the spare collection plate.
- iii. Select any Morphology Marker kit from the dropdown menu. **Do not select any Panel Kit**. The system will warn that you will not be able to collect from this slide.
- iv. Proceed through the Preparing Instrument and Initializing Fluidics steps to generate a low magnification scan.
- b. Define a scan area in the low magnification scan to proceed to the high magnification scan.
- When the high magnification scan is complete, the system will initiate cleaning and move to the Collection Complete idlesoftware state.
- d. Once at the Collection Complete idle software state, click on Remove Slides and Microplate.
- e. When prompted, open the door to retrieve the slide holder. Store the slide, thoroughly clean the slide holder and return the slide holder to inside the instrument.
- f. You may remove the spare collection plate (and save for similar uses).
- g. When finished, close the door to the instrument.

# **General Cleaning**

Follow all safety and operating instructions provided in this manual. Use safe laboratory operating precautions, including use of personal protective equipment such as safety glasses and gloves.

- Always ensure the waste bottle has sufficient capacity before starting a new run.
- If a spill occurs, clean the area by wiping with a disinfectant followed by wiping with water or 70% ethanol. A disinfectant such as DNAZap<sup>TM</sup> from Invitrogen is recommended. Use a damp towel rather than spraying directly on the instrument.
- Clean the exterior of the instrument using a diluted neutral soap, followed by water. Use a
  damp towel rather than spraying directly on the instrument.

# Replace Air Filter

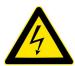

**ELECTRICAL HAZARD**: Do not attempt to disassemble the instrument at any time. An electric shock can occur if the instrument is operated without its outer case. Properly shutdown, then disconnect the instrument from the power source before attempting to replace the air filter.

The air filter located on the back of the instrument will need occasional replacement, typically every 12–18 months. If the filter appears to be visibly obstructed by debris, contact <a href="mailto:GeoMxSupport@nanostring.com">GeoMxSupport@nanostring.com</a> to request a replacement.

#### INSTRUCTIONS TO REPLACE THE AIR FILTER

- 1. Lift up on the filter chassis to remove it from the instrument.
- 2. Unscrew the cover by hand (do not use tools).
- 3. Remove the metal cover.
- Remove and dispose of the mesh filter. Do not attempt to clean and re-use the filter.
- 5. Insert the new filter supplied by NanoString.
- 6. Replace the metal cover and affix the screw by hand (do not use tools).
- 7. Return the filter chassis by lowering it into the instrument.

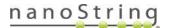

# **Instrument Best Practices**

- Reboot instrument weekly, and prior to beginning an instrument run.
- To properly shut down the instrument, select Administration, System Settings then Shutdown. When the screen goes dark, flip the switch at back of instrument to off.
- While the instrument is powered down, open the Reagent Bottle Bay and disconnect and resecure QuickConnect cap fittings on all reagents and waste bottle.
- Upon start-up, log in and click Assist (wrench icon) then Restart Data Collection Workflow to bring the software to the workflow starting point.
- Leave the clean, dry slide tray inside instrument at the end of a run.
- Follow hibernation protocol if instrument will not be used for ≥2 weeks.

# **Troubleshooting**

If you run into a problem with the instrument, try these steps:

- 1. Click F5 or click Assist (wrench icon) then Refresh to update the screen view.
- 2. If the problem is not resolved, log out by pressing Ctrl Alt Del then Sign Out. When the screen shows the time, click anywhere to return to the users screen. Then sign in to Kiosk User.
- 3. If the problem is not resolved by F5 or logging out:
  - If you are NOT in the middle of a run, reboot the instrument. To do this, click Administration, System Settings then Shutdown. When the screen goes dark, flip the switch at the back of instrument to off. After 1 minute, flip it back to on. Upon logging in, click Assist (wrench icon) then Restart Data Collection Workflow.
  - If you ARE in the middle of a run, contact <a href="mailto:GeoMxSupport@nanostring.com">GeoMxSupport@nanostring.com</a> to open a support case.

Suggested actions to resolve certain issues are listed below (see Table 4).

Table 4: Troubleshooting

| Issue                                                         | Possible cause                  | Suggested action                                                                                                    |
|---------------------------------------------------------------|---------------------------------|----------------------------------------------------------------------------------------------------|
| Screen did not<br>update or<br>software is non-<br>responsive | Lag in the user interface       | Click F5 on keyboard or Assist (wrench icon), then Refresh page.  If not resolved, log out using Ctrl Alt Del then Sign Out. Then sign in to Kiosk User and log back in.                                                                                                    |
|                                                               |                                 | If neither option succeeds, and you are NOT in the middle of a run, power cycle the instrument via the Admin menu and upon reboot and log in, click Assist, Restart Data Collection Workflow. If you ARE in the middle of a run, contact <a href="mailto:GeoMxSupport@nanostring.com">GeoMxSupport@nanostring.com</a> .                                  |
| Can't log in to instrument                                    | Internal clocks are out of sync | Log out using Ctrl Alt Del then Sign Out. Then sign in to Kiosk User to attempt to log in again.  If not resolved, reboot the instrument – if you can't log in to reboot through the software, perform a hard-power-off by flipping the switch on the back, wait 60 seconds, then turn back on. Do not turn off instrument while in the middle of a run. |

| Issue                                              | Possible cause                                                  | Suggested action                                                                                                    |
|----------------------------------------------------|-----------------------------------------------------------------|----------------------------------------------------------------------------------------------------|
| Can't log in from<br>a remote<br>computer          | Clocks are out of sync                                          | Check that the remote computer clock and the GeoMx DSP instrument clock are set to the same time.                                                                                                    |
| The door should<br>be unlocked but<br>it is locked | The latch may be sticky                                         | Press down and slightly to the left to release the latch in the lock mechanism. If the problem is reoccurring, contact  GeoMxSupport@nanostring.com  to arrange for field service.                                                                                                    |
|                                                    | Lag in the software                                             | Click Assist (wrench icon), Restart Data Collection Workflow; then Data Collection, New Data Collection to go to the start of the workflow. On-screen prompts to load the instrument should coincide with unlocking the door, allowing you to unload or load the instrument.                                                                                                   |
| Slides are not recognized by the instrument        | Tissue may be outside scan area, impeding camera detection      | Confirm that tissue is within the Scan Area boundary (shown in green) (see Figure 101). Scrape away excess hydrophobic pen residue, if needed, with a razor blade. Load slides again.  5.7 mm 114.1 mm 4194 13.1 mm 35.3 mm 35.3 mm Figure 101: Scan Area in green (not to scale)                                                                                              |
|                                                    | Blank scan label<br>area may be<br>impeding camera<br>detection | Make a mark on the slide label area with a black indelible marker and load slides again.                                                                                                    |
| Fluidics error<br>following<br>Change<br>Reagents  | QuickConnect<br>bottle cap fittings<br>are not secure           | Confirm that all QuickConnect cap fittings are secure. Continue pressing after the first "click" when securing the fittings, until QuickConnect button pops out. If beginning a run, proceed to beginning of workflow by clicking Assist (wrench icon), Restart Data Collection Workflow. For best practice, secure all QuickConnect fittings each time the instrument is off. |

FOR RESEARCH USE ONLY. Not for use in diagnostic procedures.

| Issue                                                                                                    | Possible cause                                                                                                    | Suggested action                                                                                                    |
|----------------------------------------------------------------------------------------------------|----------------------------------------------------------------------------------------------------|----------------------------------------------------------------------------------------------------|
| Accidentally ran experiment with wrong set of probe kit configuration (.pkc) files selected              | User error                                                                                                    | See instructions on amending .pkc after the experiment on page 69.                                                                                                    |
| I can't get ROI segments to look the way I want them                                                     | Overcomplicated segmentation strategy                                                                                                    | A complex segmentation strategy may lead to ROI segments that don't meet your expectations by eye. In other words, you can't get the segments to capture the cell regions you wish to capture. In this case, it's recommended to try a very basic segmentation strategy - for instance, each segment with one definition (e.g. +PanCK). A simple strategy may produce segments that better capture the cells of interest. |
| After approving ROI, instrument does not proceed to collect                                              | Root cause can<br>only be determined<br>from log files, but it<br>is often due to<br>tissue extending<br>into tip calibration<br>area of slide, or<br>low volume of<br>Buffer H or S. | Contact GeoMxSupport@nanostring.com to evaluate the situation. This issue can often be prevented by examining slides to ensure that tissue does not exceed Scan Area boundary (see Figure 101); wiping the bottom of each slide clean with 70% ethanol and a Kimwipe before the instrument run, and ensuring Buffer H and S have 20% volume or more prior to starting a run.                                              |
| Plate status<br>indicator shows<br>a red well during<br>collection                                       | Temporary hardware or software error caused a skipped segment or ROI                                                                                                    | Typically, the hardware or software recover and proceed with collection. For assistance, contact  GeoMxSupport@nanostring.com.                                                                                                    |
| For nCounter Readout: Collected into the wrong row, or I don't have HybCode to match the collection row. | User error                                                                                                    | The collection row must match the Hyb Code letter (A, B, C, etc). You may re-scan the slide(s), selecting different ROI, and collect into plate rows that match the Hyb Code you have on hand, or order additional Hyb Code to match the row of the collected aspirates. Contact <a href="mailto:GeoMxSupport@nanostring.com">GeoMxSupport@nanostring.com</a> for further guidance.                                       |

FOR RESEARCH USE ONLY. Not for use in diagnostic procedures.

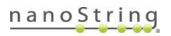

| Issue                                                             | Possible cause                                                                              | Suggested action                                                                                                    |
|-------------------------------------------------------------------|---------------------------------------------------------------------------------------------|----------------------------------------------------------------------------------------------------|
| Screen is stuck<br>on the pop-up<br>window "Unload<br>instrument" | Software is lagging                                                                         | Click Ctrl Alt Del then Sign Out. When the screen shows the time, click anywhere. Sign in to Kiosk User.                                                                                                    |
|                                                                   | Plate cover is still<br>covering the plate;<br>instrument has not<br>detected<br>unloading. | The plate cover must be moved all the way to the right. If the door is locked, you may need to power-off the instrument, open the door when the instrument is off and slide the plate cover to the right, close the door, then restart the instrument.                                                                                                    |
| I need to get my<br>slides and plate<br>out                       | Error in run or time constraints                                                            | Select "Remove Slides and Microplate" button if available. Click Assist (wrench icon), Restart Data Collection Workflow; then Data Collection button, New/Continue Run. At "Replace Plate?" screen, select "Continue with plate" and proceed through instrument prompts to open the door, or pause at "Replace Plate?" screen and navigate to Administration, System Settings, Shutdown System. Wait ~30 sec until screen is dark, then turn Off via switch on back of instrument. Once powered off, door is unlocked to access your samples. |

# Symbols & Definitions

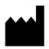

Manufacturer

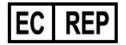

Authorized Representative in the European Community (safety)

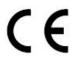

Safety CE Mark

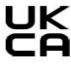

**UK Conformity Assessed Mark** 

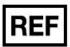

Catalogue or Reference Number

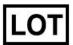

Batch code / Lot number

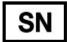

Serial number

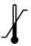

Temperature range storage conditions

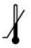

Lower limit of temperature storage conditions

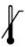

Upper limit of temperature storage conditions

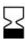

For Use by / Expiry Date

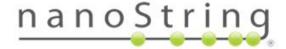

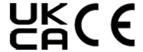

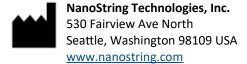

CONTACT US info@nanostring.com Tel: +1 888 358 6266 Fax: +1 206 378 6288 SALES CONTACTS

United States: us.sales@nanostring.com
EMEA: europe.sales@nanostring.com

Asia Pacific & Japan: <a href="mailto:apac.sales@nanostring.com">apac.sales@nanostring.com</a>

Other regions: info@nanostring.com